#### **BAB IV**

#### **IMPLEMENTASI DAN EVALUASI**

#### **4.1. Implementasi**

Implementasi merupakan suatu tahapan penerapan dari analisis dan desain sistem yang telah dibuat sebelumnya pada bab 3. Adapun kebutuhan sistem yang terdiri dari kebutuhan perangkat keras dan kebutuhan perangkat lunak agar aplikasi dapat berjalan dengan baik dan lancar.

#### **4.2 Kebutuhan Sistem**

Untuk menjalankan aplikasi pencatatan penjualan suku cadang dan jasa *service* motor dibutuhkan perangkat keras dan perangkat lunak. Adapun kebutuhan perangkat keras dan perangkat lunak sebagai berikut.

# **4.2.1. Kebutuhan Perangkat Keras**

Perangkat keras adalah komponen fisik peralatan yang membentuk sistem komputer, serta peralatan lain yang mendukung komputer dalam menjalankan tugasnya. Kebutuhan perangkat keras *client* dan *server* adalah sebagai berikut.

#### **A. Kebutuhan Minimum** *Client*

Untuk menjalankan aplikasi pencatatan penjualan ini sebagai *client* membutuhkan komputer dengan spesifikasi minimum sebagai berikut:

- 1. *Processor dual core*
- 2. *Memory* dengan RAM 1064 MB
- 3. Monitor *resolusi* (1280 x 800) *pixel*

#### 4. *Keyboard* +*Mouse*+*Printer*

#### **B. Kebutuhan Minimum** *Server*

Untuk menjalankan aplikasi ini sebagai *server* membutuhkan komputer dengan spesifikasi minimum sebagai berikut.

- 1. *Processor core* 2 *duo*.
- 2. Memory dengan RAM 2 GB.
- 3. Monitor *resolusi* (1280 x 800) pixel.
- 4. *Hardisk* 150 GB
- 5. *Keyboard* + *mouse*.
- 6. *Printer* untuk mencetak data yang diperlukan.

# **4.1.2. Kebutuhan Perangkat Lunak**

Perangkat lunak adalah komponen *non*-fisik yang digunakan untuk membuat sistem komputer dapat berjalan dan melakukan tugasnya. Kebutuhan perangkat lunak sebagai berikut.

## **A. Kebutuhan Minimum** *Client*

Adapun perangkat lunak yang dibutuhkan dan telah diujicobakan pada komputer *client* yaitu:

- 1. *Operating System* Windows 7.
- 2. Net Framework.
- 3. Crystal Report.

## **B. Kebutuhan Minimum** *Server*

Adapun perangkat lunak yang dibutuhkan dan telah diujicobakan pada komputer *server* yaitu:

- 1. *Operating System* Windows 7
- 2. *Database* Microsoft SQL *Server*.
- 3. Net Framework.
- 4. Crystal Report.

#### **4.2 Implementasi Sistem**

#### **4.2.1.** *Form Login*

*Form login* berfungsi untuk membedakan hak akses dari setiap admin. Apabila *username* dan *password* tidak sesuai dengan yang sudah tersimpan dalam *database* pegawai, maka admin tidak bisa masuk atau mengakses sistem penjualan suku cadang dan jasa *service* motor. Admin menginputkan data pada *textbox username* dan *password*, setelah itu admin *login* untuk masuk ke dalam sistem. Tampilan *Form login* dapat dilihat pada Gambar 4.1.

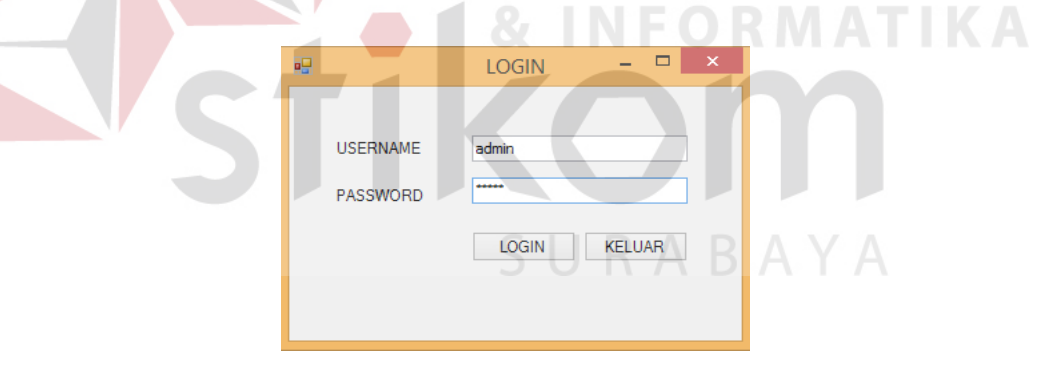

Gambar 4.1 *Form Login*

#### **4.2.2.** *Form* **Master** *Customer*

Halaman *form customer* adalah salah satu *form* yang tersedia untuk *service advisor*. Master *customer* mencakup ID *Customer*, Nama *Customer*, Alamat, No.telp. Tampilan *Form* Master *Customer* dapat dilihat pada Gambar 4.2.

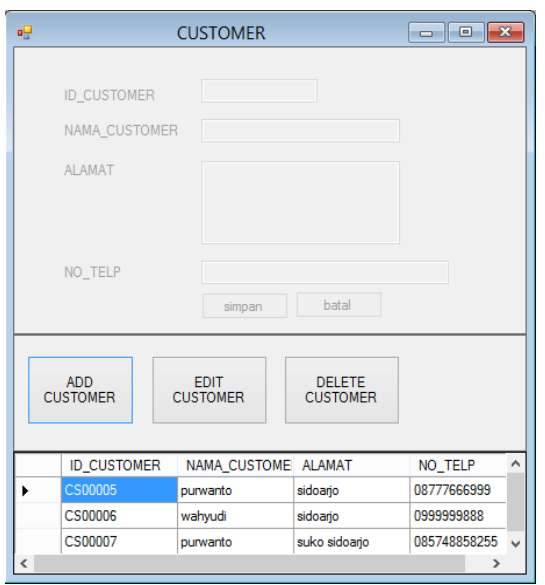

Gambar 4.2 *Form* Master *Customer*

# **4.2.3.** *Form* **Master Mekanik**

*Form* master Mekanik merupakan suatu *form* master yang berfungsi untuk mengolah data Mekanik. *Form* ini hanya bisa diakses oleh *service advisor*. Pengolahan data yang dapat digunakan dalam *form* ini antara lain penambahan dan pengubahan data Mekanik yang akan tersimpan ke dalam *database* Pegawai. Tampilan *Form* master Mekanik dapat dilihat pada Gambar 4.3.

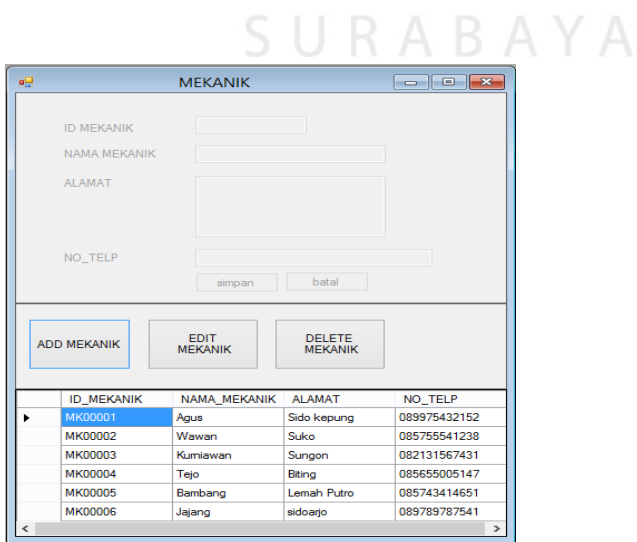

Gambar 4.3 *Form* Master Mekanik

## **4.2.4.** *Form* **Master** *Supplier*

*Form* master *suplier* merupakan suatu *form* master yang berfungsi untuk memasukan data *supplier*. *Form* ini mencakup ID *Supplier*, Nama *Supplier*, Alamat *Supplier*, dan No. Telepon *Supplier*. Tampilan *Form* Master *Supplier* dapat dilihat pada Gambar 4.4.

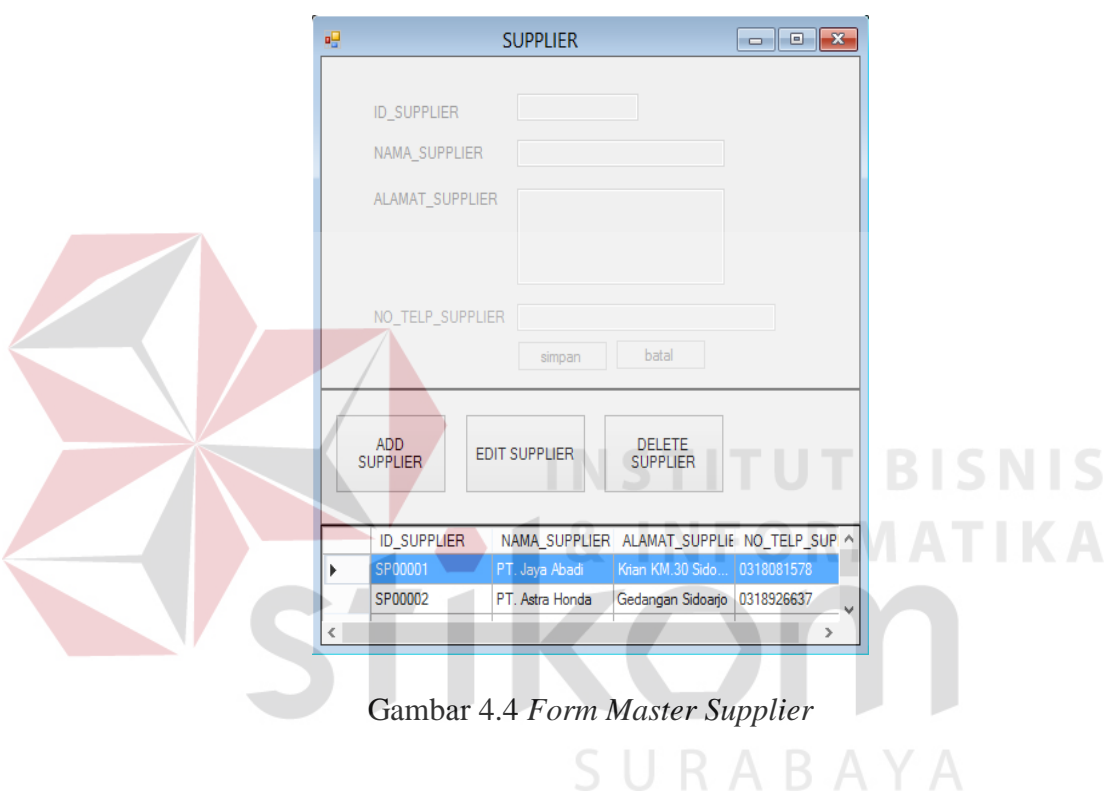

# **4.2.5.** *Form* **Master Jenis Motor**

*Form* ini adalah *form* untuk menginputkan data jenis motor. Pengolahan data yang dapat digunakan dalam *form* ini antara lain menambahkan nama jenis motor. Tampilan *Form* master jenis motor dapat dilihat pada Gambar 4.5.

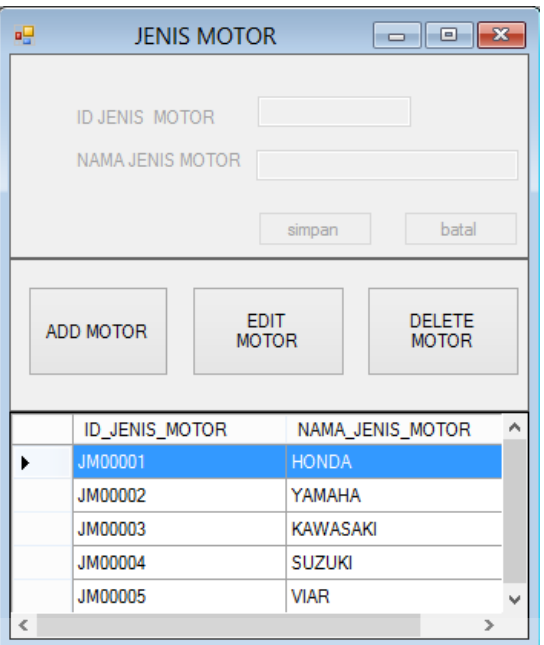

Gambar 4.5 *Form* Master Jenis Motor

# **4.2.6.** *Form* **Master** *Merk* **Motor**

*Form* ini adalah *form* untuk menginputkan data *merk* motor. Pengolahan data yang dapat digunakan dalam *form* ini antara lain menambahkan nama *merk* motor. Tampilan *Form* master *merk* motor dapat dilihat pada Gambar 4.6.

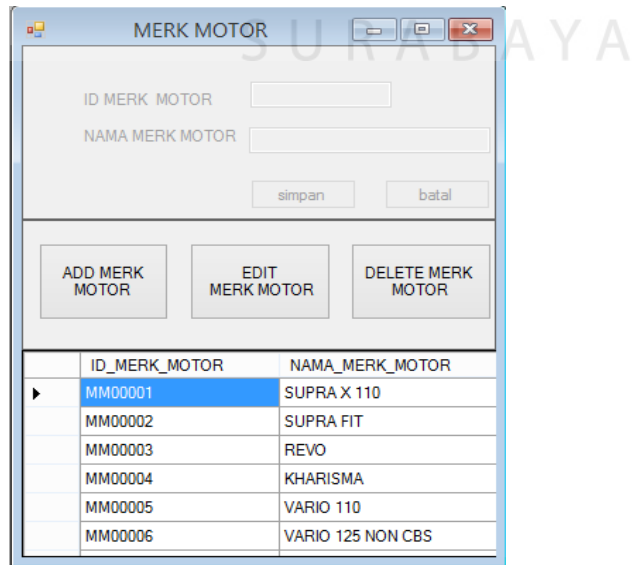

Gambar 4.6 *Form* Master *Merk* Motor

## **4.2.7.** *Form* **Master Motor**

*Form* Motor ini berfungsi untuk mengolah data motor dan juga mengolah data *customer* yang sudah ada pada *form* master *customer* sehingga *service advisor* dengan mudah mengidentifikasi kendaraan *customer*. Tampilan *Form* Master Motor dapat dilihat gambar 4.7.

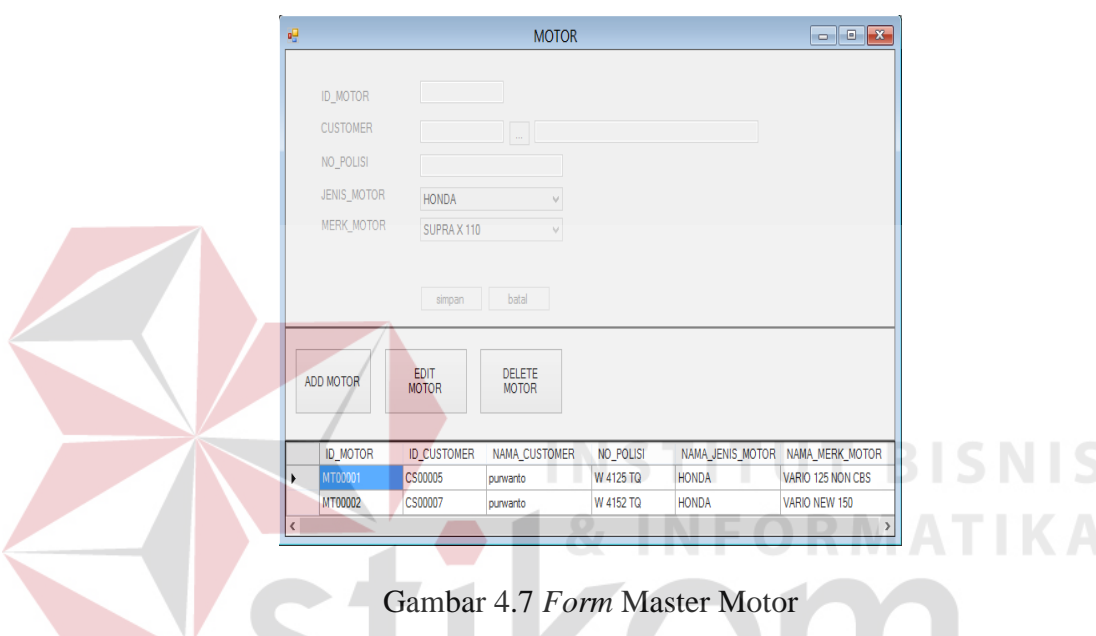

# **4.2.8.** *Form* **Master Jenis Suku Cadang**

*Form* ini adalah *form* untuk menginputkan data jenis suku cadang. Pengolahan data yang dapat digunakan dalam *form* ini antara lain menambahkan nama jenis suku cadang. Tampilan *Form* Master Jenis Suku Cadang dapat dilihat pada Gambar 4.8.

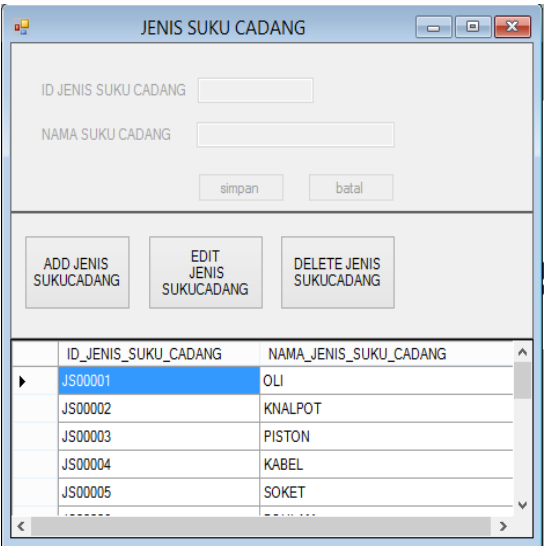

Gambar 4.8 *Form* Master Jenis Suku Cadang

# **4.2.9.** *Form* **Master** *Merk* **Suku Cadang**

*Form* ini adalah *form* untuk memasukan atau menambah data *merk* suku cadang yang dilakukan oleh *service advisor*. Pengolahan data yang dapat digunakan dalam *Form* Master *Merk* Suku Cadang dapat dilihat pada Gambar 4.9.

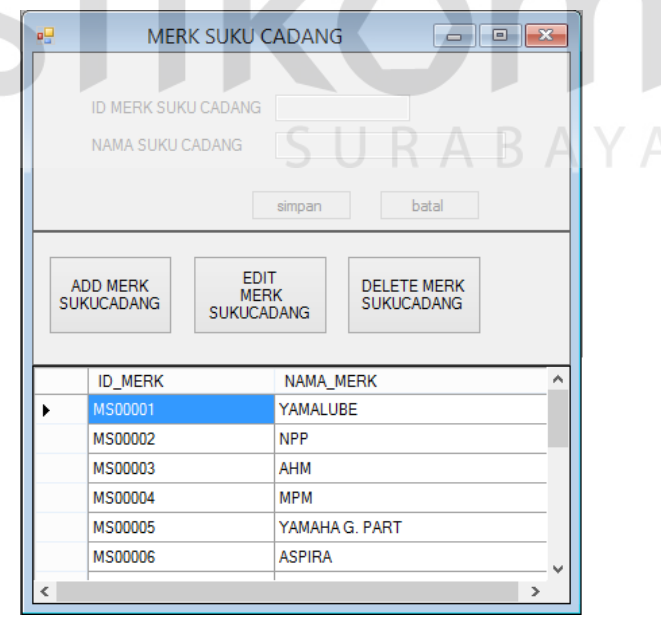

Gambar 4.9 *Form* Master *Merk* Suku Cadang

#### **4.2.10.** *Form* **Master Suku Cadang**

*Form* ini adalah *form* untuk menambahkan suku cadang yang dilakukan oleh *service advisor*. Penambahan suku cadang meliputi ID suku cadang, jenis suku cadang, *merk* suku cadang, nomor *part*, harga beli, harga jual, stok suku cadang, dan nama *supplier*. Pengolahan data dalam *Form* Master Suku Cadang dapat dilihat pada Gambar 4.10.

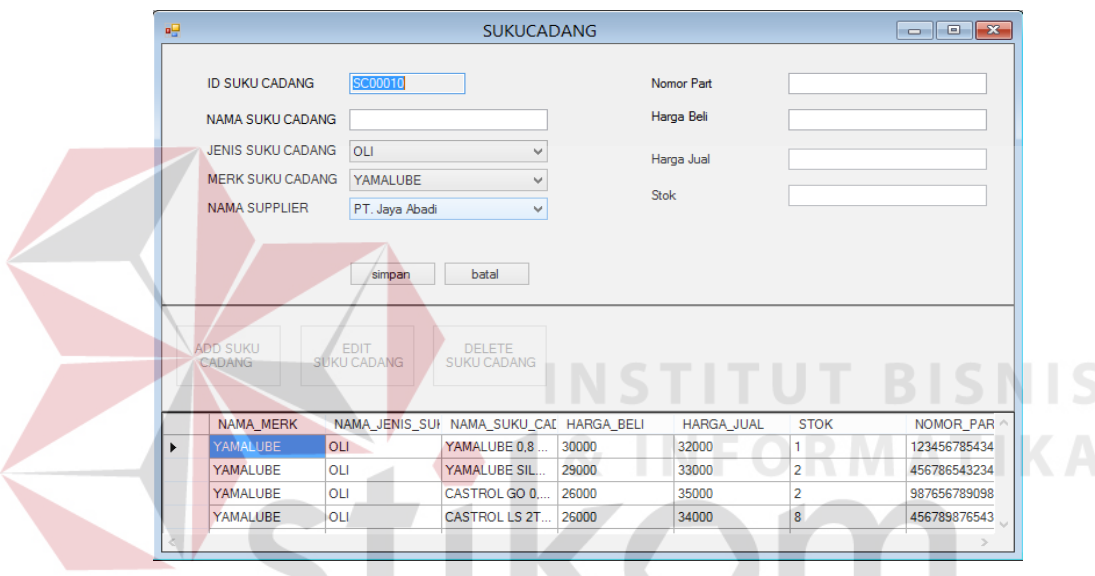

Gambar 4.10 *Form* Master Suku Cadang.

# SURABAYA **4.2.11.** *Form* **Master Suku Cadang** *Service*

*Form* ini adalah digunakan untuk menambahkan data suku cadang *service* dan menentukan suku cadang apa saja yang ikut kedalam tipe *service* yang sudah ditentukan sebelumnya. Pengolahan data dalam *Form* Master Suku Cadang *Service* dapat dilihat pada Gambar 4.11.

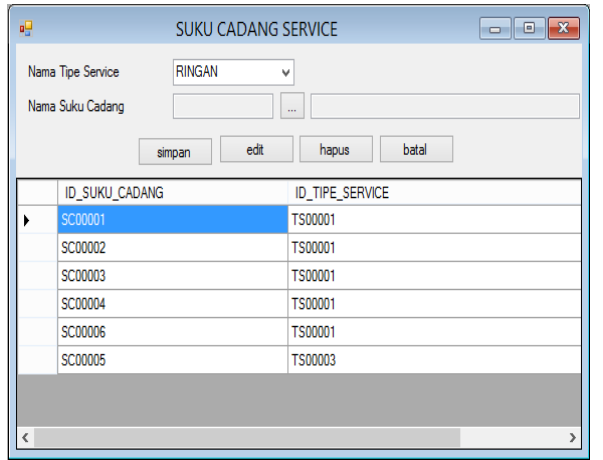

Gambar 4.11 *Form* Master Suku Cadang *Service*

## **4.2.12.** *Form* **Master** *Service*

*Form* ini adalah digunakan untuk menambahkan nama *service*. Melalui *form* ini, *service advisor* dapat memilih tipe *service* dan menginputkan nama *service* beserta harga *service*. Pengolahan data dalam *Form* Master *Service* dapat

dilihat pada Gambar 4.12.

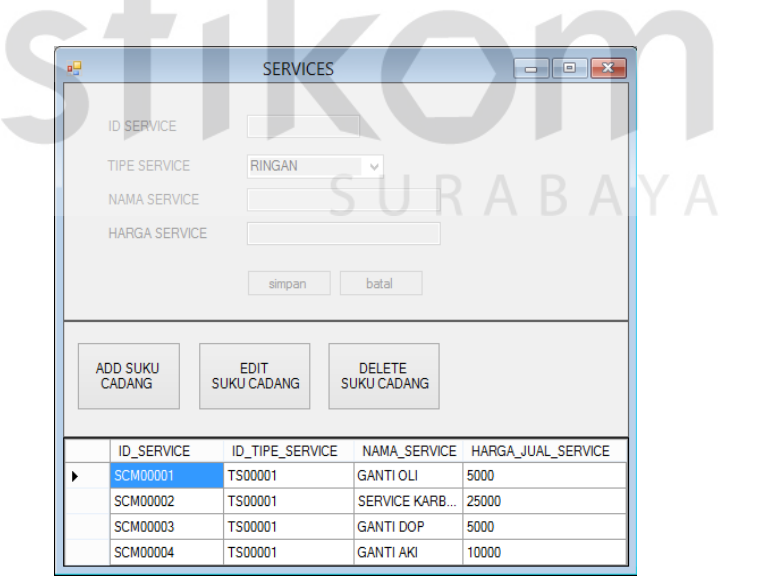

**& INFORMATIKA** 

Gambar 4.12 *Form* Master *Service*

#### **4.2.13.** *Form* **Master Tipe** *Service*

*Form* ini adalah digunakan untuk menambahkan nama tipe *service*. Melalui *form* ini, *service advisor* dapat menginputkan tipe *service*. Pengolahan data dalam *Form* Master Tipe *Service* dapat dilihat pada Gambar 4.13.

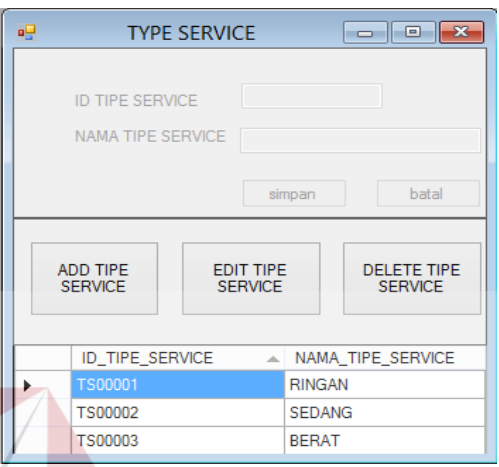

Gambar 4.13 *Form* Master Tipe *Service*

#### **4.2.14.** *Form* **Perbaikan**

*Form* Perbaikan merupakan *form* yang hanya dapat diakses oleh *service advisor*. Melalui *form* ini, *service advisor* dapat menginputkan data perbaikan dari *customer* yang akan melakukan perbaikan motor. Yang diinputkan oleh *service advisor* meliputi nama *customer,* nomor plat, jenis motor, *merk* motor, keluhan, nama mekanik, tipe *service* beserta mencetak surat perintah kerja untuk mekanik dan suku cadang apa saja yang dibutuhkan saat perbaikan motor. Pengolahan data yang dapat digunakan dalam *Form* Perbaikan dapat dilihat pada Gambar 4.14 dan Gambar 4.15.

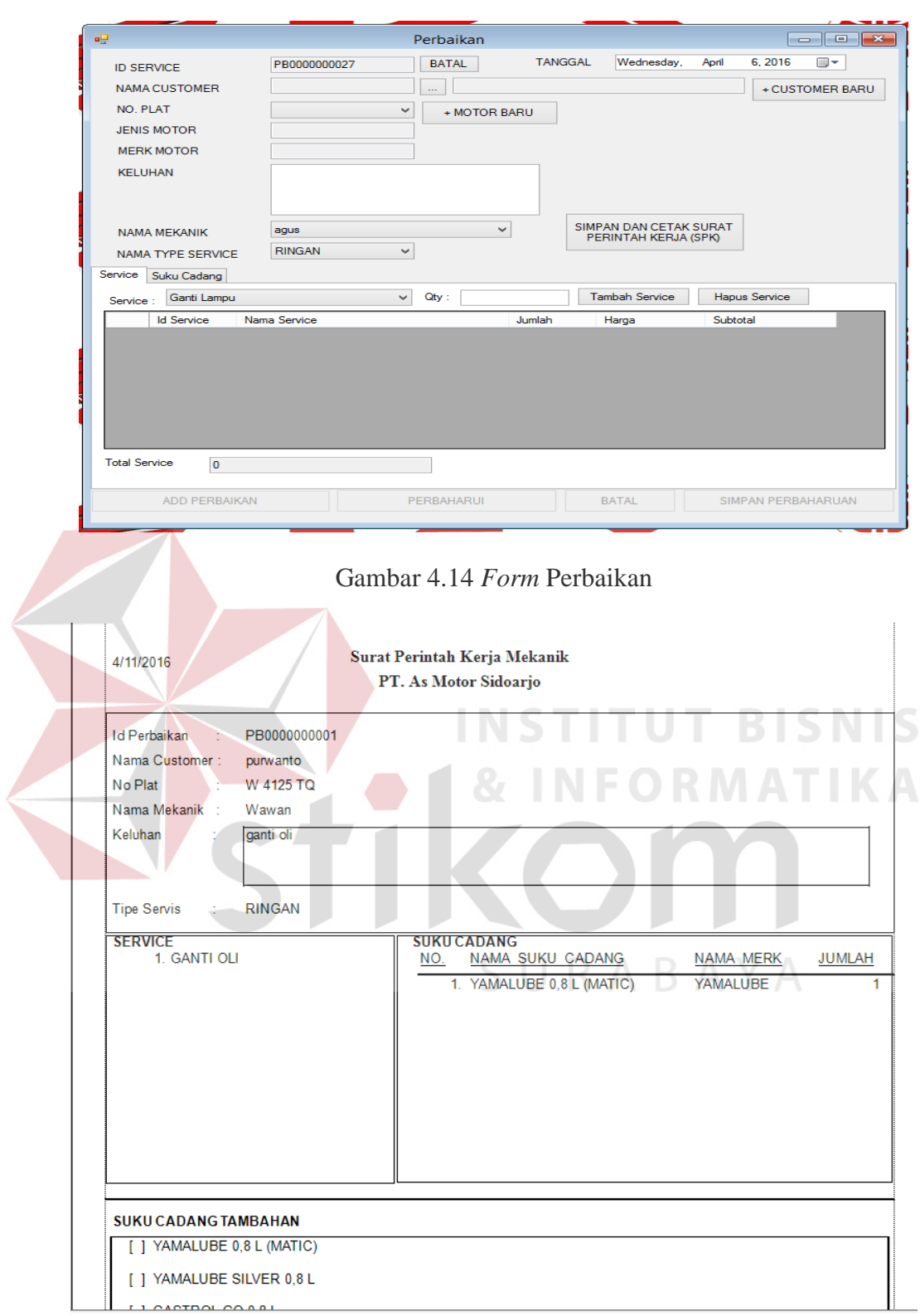

# Gambar 4.15 Surat Perintah Kerja

Adapun print out dari Surat Perintah Kerja Untuk mekanik dapat dilihat

dalam lampiran

#### **4.2.15.** *Form* **Penjualan**

*Form* Penjualan ini digunakan untuk *service advisor* dalam melakukan penjualan suku cadang dimana *form* ini juga berfungsi untuk mengetahui langsung stok yang ada, harga dari masing-masing suku cadang. Selain itu *form* ini bisa langsung menghitung penjualan dan mencetak dari penjualan yang sudah berlangsung. Tampilan *Form* Penjualan dapat dilihat pada Gambar 4.16 dan Gambar 4.17.

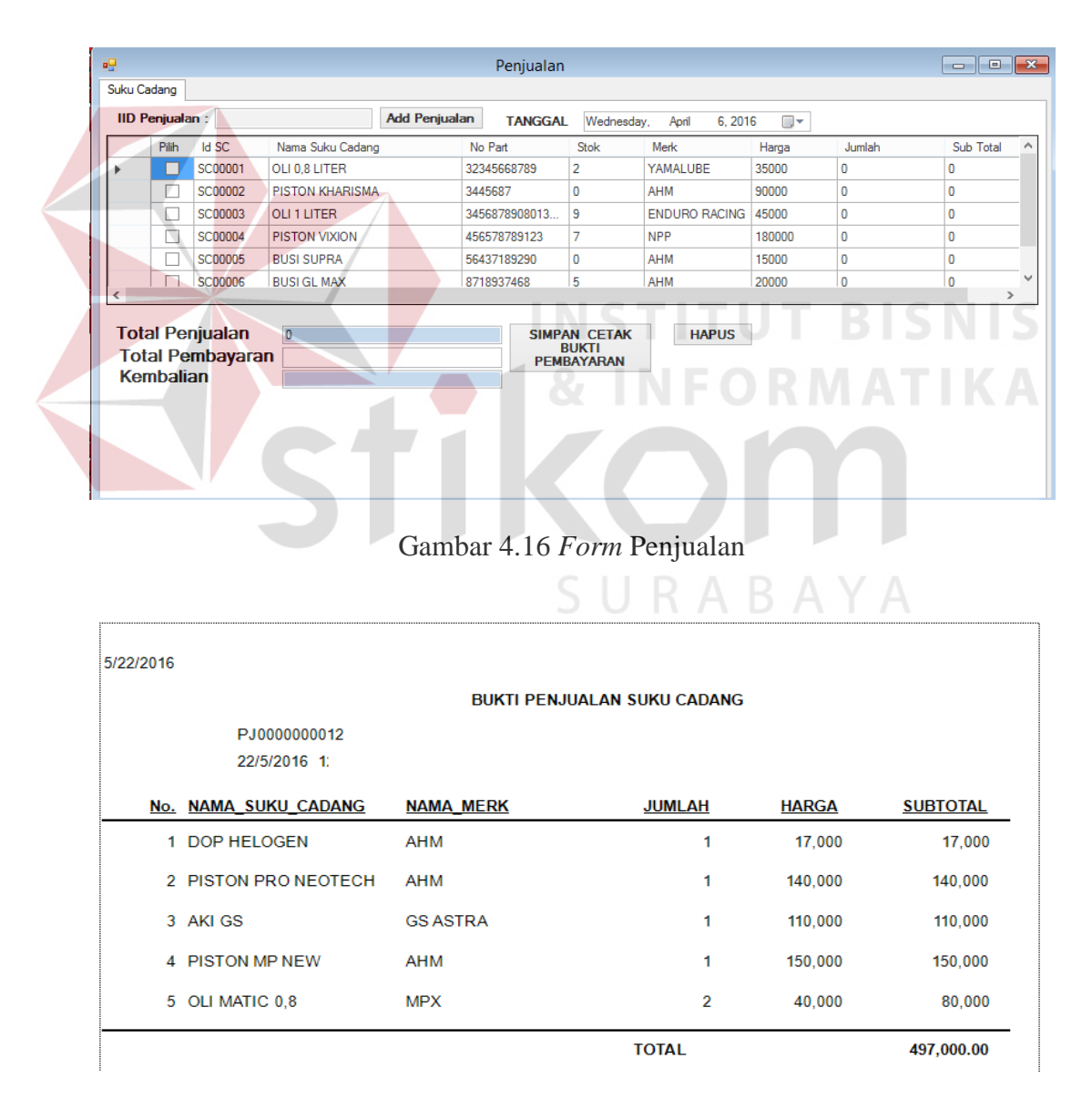

Gambar 4.17 Bukti Pembayaran Penjualan

# **4.2.16.** *Form* **Pembelian**

*Form* Pembelian ini digunakan untuk *service advisor* dalam menginputkan data pembelian suku cadang termasuk nama *supplier* dari suku cadang tersebut. Selain itu *form* ini bisa langsung menghitung total pembelian. Tampilan *Form* Pembelian dapat dilihat pada gambar 4.18.

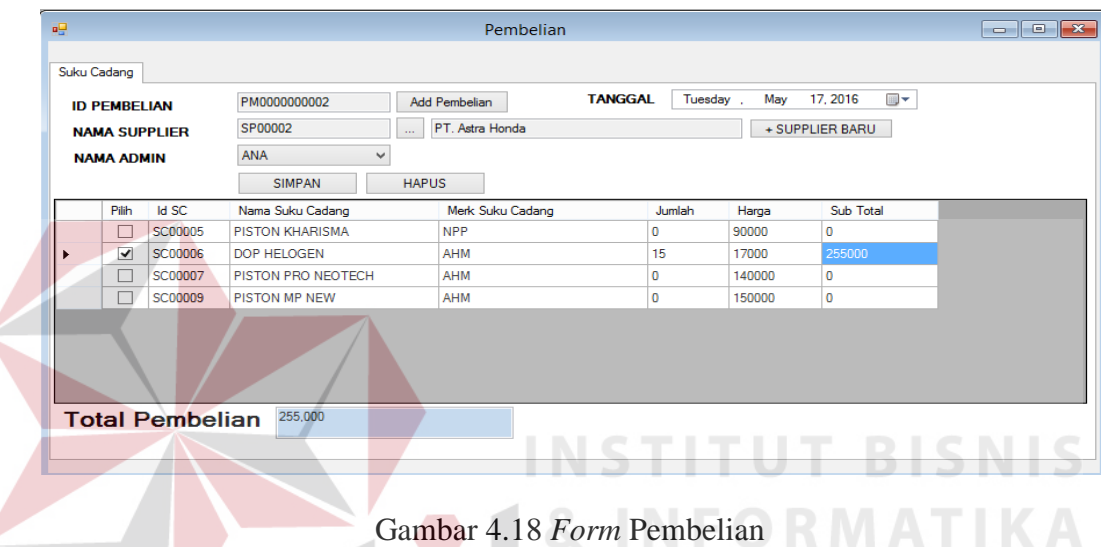

#### **4.2.17.** *Form* **Pembayaran**

*Form* pembayaran digunakan untuk *service advisor* pada saat *customer*  melakukan pembayaran setelah proses perbaikan selesai. Pada *form* ini *service advisor* cukup melihat id\_perbaikan, *service advisor* hanya menginputkan nilai dari pembayaran kemudian sistem akan secara otomatis menghitung kembalian dan *form* pembayaran ini juga bisa mencetak bukti pembayaran. Tampilan *Form* pembayaran dapat dilihat pada Gambar 4.19 dan gambar 4.20

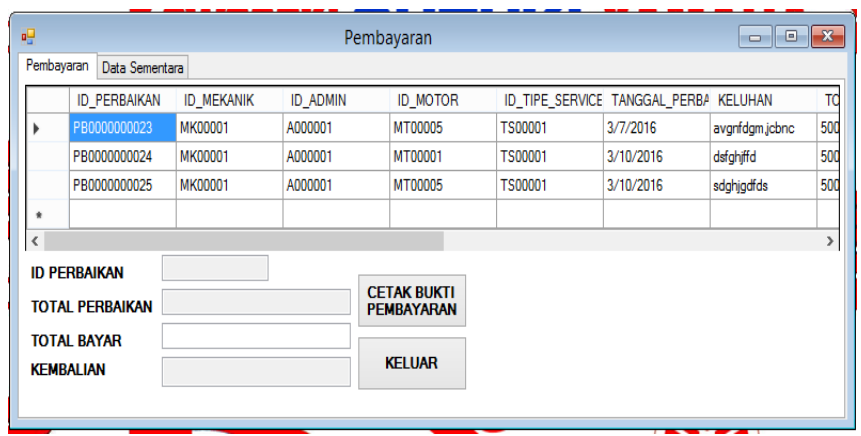

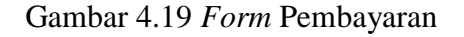

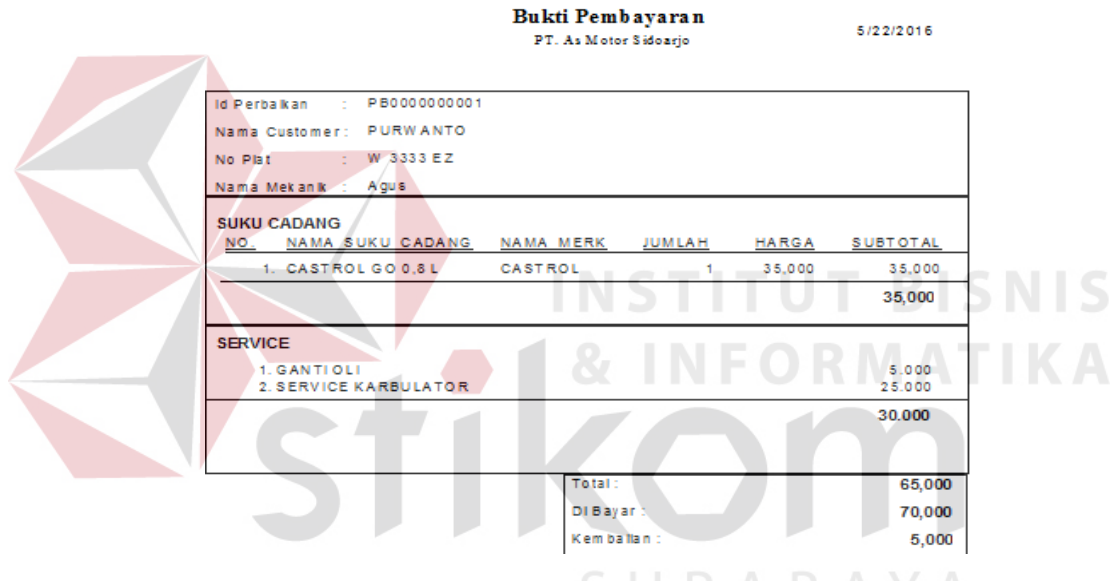

Gambar 4.20 *Form* Laporan Bukti Pembayaran

# **4.2.18.** *Form* **Laporan Penjualan Per Periode**

*Form* laporan penjualan per periode ini dilihat atau diakses oleh manager sebagai laporan dari hasil penjualan per periode dimana manager sebagai *user* bisa menentukan periode tertentu sehingga mempermudah kinerja manager dalam memantau penjualan. Tampilan Laporan Penjualan Per Periode dapat dilihat pada gambar 4.21.

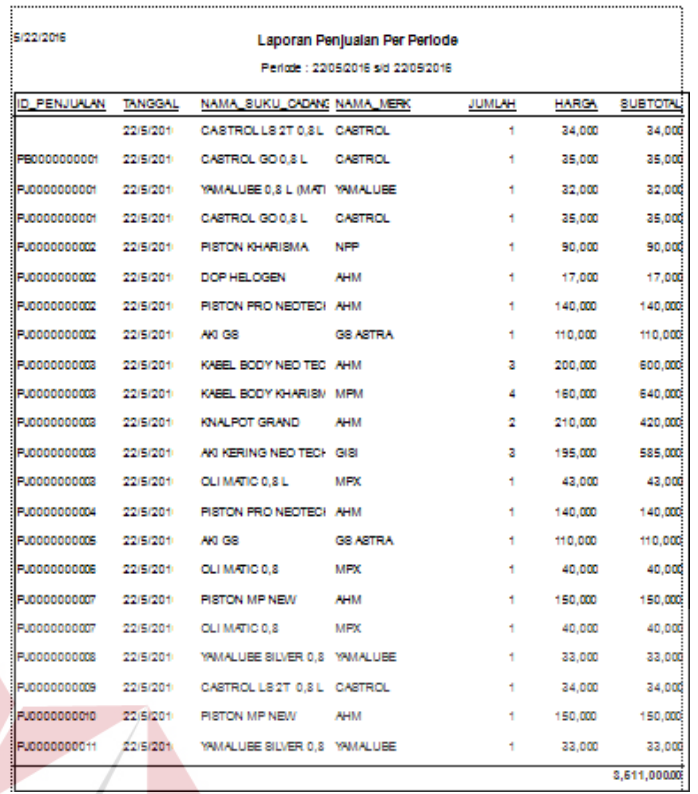

Gambar 4.21 *Form* Laporan Penjualan Per Periode

# **4.2.19. Laporan Penjualan Per Suku Cadang**

*Form* laporan penjualan per suku cadang ini dilihat atau diakses oleh manager sebagai laporan dari hasil penjualan per suku cadang dimana manager sebagai *user* bisa menentukan periode tertentu sehingga mempermudah kinerja manager dalam memantau penjualan per suku cadang. Tampilan Laporan Penjualan Per Suku Cadang dapat dilihat pada gambar 4.22.

| 5/22/2016             | Laporan Penjualan Per Suku Cadang         |                |
|-----------------------|-------------------------------------------|----------------|
|                       | Periode: 22/05/2016 s/d 22/05/2016        |                |
|                       | Jenis Suku Cadang : OLI                   |                |
| <b>ID SUKU CADANG</b> | <b>NAMA SUKU CADANG</b>                   | JUMLAH TERJUAL |
| SC00001               | YAMALUBE 0,8 L (MATIC)                    |                |
| SC00002<br>SC00003    | YAMALUBE SILVER 0.8 L<br>CASTROL GO 0.8 L |                |
| SC00004               | CASTROL LS 2T 0.8 L                       |                |
| SC00010               | OLI MATIC 0.8                             | 2              |
| SC00016               | OLI MATIC 0.8 L                           |                |

Gambar 4.22 *Form* Laporan Penjualan Per Suku Cadang

# **4.2.20. Laporan Sirkulasi Penjualan Suku Cadang**

*Form* laporan sirkulasi penjualan suku cadang ini dilihat atau diakses oleh manager sebagai laporan dari hasil penjualan suku cadang dimana manager sebagai *user* bisa menentukan mana suku cadang yang lebih banyak keluar dan mana yang lebih sedikit keluar dalam periode tertentu sehingga mempermudah kinerja manager dalam memantau penjualan suku cadang. Tampilan Laporan Sirkulasi Penjualan Suku Cadang dapat dilihat pada gambar 4.23.

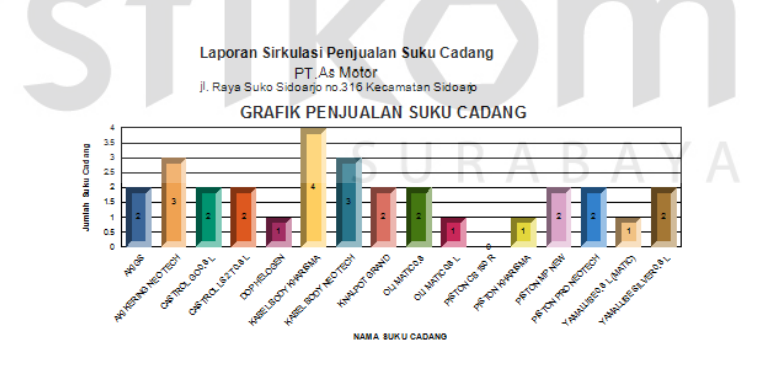

| <b>ID SUKU CADANG</b> | <b>NAMA SUKU CADANG</b> | <b>NAMA MERK</b> | <b>JUMLAH TERJUAL</b> |
|-----------------------|-------------------------|------------------|-----------------------|
| SC00001               | YAMALUBE 0.8 L (MATIC)  | YAMALUBE         |                       |
| SC00002               | YAMALUBE SILVER 0.8 L   | YAMALURE         |                       |
| SC00003               | CASTROL GO 0.8 L        | CASTROL          |                       |
| SC00004               | CASTROL LS 2T 0.8 L     | <b>CASTROL</b>   |                       |
| <b>SC00005</b>        | <b>PISTON KHARISMA</b>  | <b>NPP</b>       |                       |
| <b>SC00006</b>        | DOP HELOGEN             | <b>AHM</b>       |                       |
| <b>SC00007</b>        | PISTON PRO NEOTECH      | <b>AHM</b>       |                       |
| <b>SC00008</b>        | AKIGS.                  | <b>GS ASTRA</b>  |                       |
| <b>SC00009</b>        | PISTON MP NEW           | <b>AHM</b>       |                       |
| SC00010               | OLI MATIC 0.8           | <b>MPX</b>       |                       |
| SC00011               | PISTON CB 150 R         | <b>NPP</b>       |                       |
| SC00012               | KABEL BODY NEO TECH     | <b>AHM</b>       |                       |
| SC00013               | KABEL BODY KHARISMA     | <b>MPM</b>       |                       |
| SC00014               | <b>KNALPOT GRAND</b>    | <b>AHM</b>       |                       |
| <b>SC00015</b>        | AKI KERING NEO TECH     | <b>GISI</b>      |                       |
| <b>SC00016</b>        | OLI MATIC 0.8 L         | <b>MPX</b>       |                       |

Gambar 4.23 *Form* Laporan Sirkulasi Penjualan Suku Cadang

## **4.2.21. Laporan Stok Suku Cadang**

*Form* laporan stok suku cadang dilihat atau diakses oleh manager sebagai laporan dari hasil penjualan dimana manager sebagai *user* bisa melihat stok suku cadang berdasarkan periode tertentu sehingga manager bisa mengetahui stok yang sudah hampir habis (*sold out*). Tampilan Laporan Stok Suku Cadang dapat dilihat pada gambar 4.24.

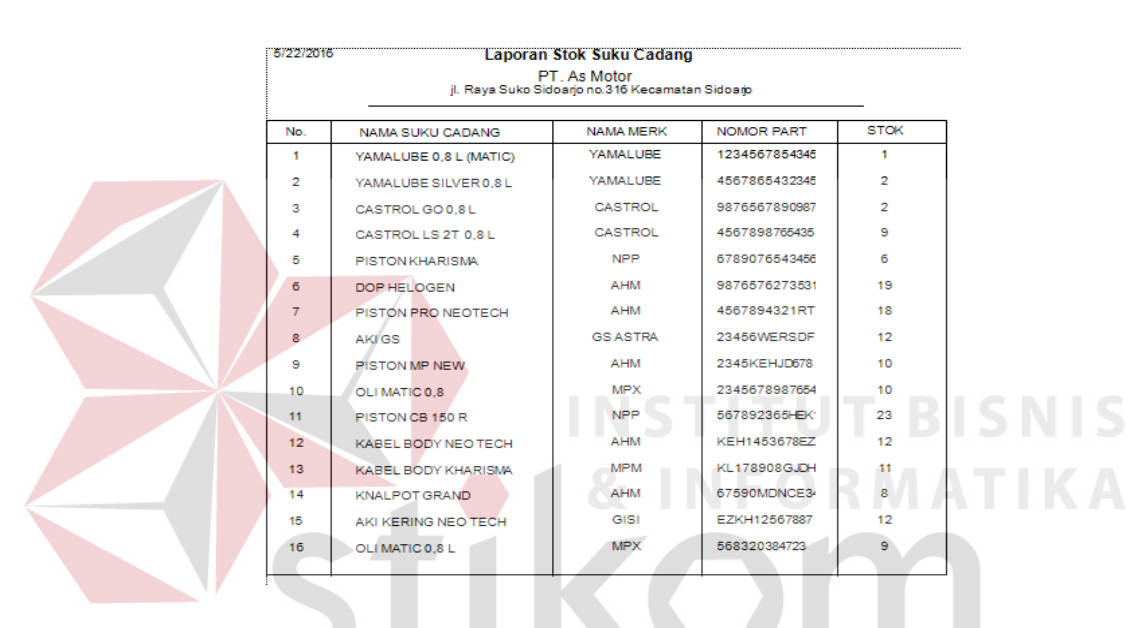

Gambar 4.24 *Form* Laporan Stok Suku Cadang

#### **4.2.22. Laporan Pendapatan Mekanik/Transaksi** *service*

*Form* laporan pendapatan mekanik/transaksi *service* ini dilihat atau diakses oleh manager sebagai laporan dari hasil transaksi *service* dimana manager bisa mengetahui pendapatan transaksi *service* dan pendapatan mekanik dari *service* sehingga mempermudah kinerja manager dalam memantau transaksi *service* dan pendapatan mekanik. Tampilan Laporan Pendapatan Mekanik/Transaksi *service* dapat dilihat pada gambar 4.25.

| Laporan Pendapatan Per Mekanik<br>5/22/2016<br><b>PT As Motor</b><br>jl. Raya Suko Sidoarjo no.316 Kecamatan Sidoarjo |                           |                |                     |               |                                     |  |
|----------------------------------------------------------------------------------------------------|---------------------------|----------------|---------------------|---------------|-------------------------------------|--|
| Nama Mekanik                                                                                                    | Agus                      |                |                     |               |                                     |  |
| <b>ID PERBAIKAN</b>                                                                                                   | <b>NAMASERVICE</b>        | <b>TANGGAL</b> | <b>HARGASERVICE</b> | <b>KOMISI</b> | <b>PENDAPATAN</b><br><b>BENGKEL</b> |  |
| PB0000000001                                                                                                    | <b>GANTI OLI</b>          | 5/22/2016      | 5.000               | 4.000         | 1.000                               |  |
| PB0000000001                                                                                                    | <b>SERVICE KARBULATOR</b> | 5/22/2016      | 25.000              | 20,000        | 5,000                               |  |
|                                                                                                    |                           |                |                     |               |                                     |  |
|                                                                                                    | <b>TOTAL</b>              |                | 30.000              | 24.000        | 6.000                               |  |

Gambar 4.25 *Form* Laporan Pendapatan Mekanik/Transaksi *Service*

#### **4.2.23. Laporan Pembelian Suku Cadang**

*Form* laporan pembelian suku cadang ini dilihat atau diakses oleh manager sebagai laporan dari hasil pembelian suku cadang yang dilakukan dimana manager sebagai *user* bisa menentukan periode tertentu sehingga mempermudah kinerja manager dalam memantau pembelian suku cadang. Tampilan Laporan Pembelian Suku Cadang dapat dilihat pada gambar 4.26.

| 5/22/2016<br>Laporan Pembelian Suku Cadang<br>Periode: 22/05/2016 s/d 22/05/2016 |            |                     |           |                       |               |                 |                         |                |              |
|----------------------------------------------------------------------------------|------------|---------------------|-----------|-----------------------|---------------|-----------------|-------------------------|----------------|--------------|
| No.                                                                              | NAMA ADMIN | <b>ID PEMBELIAN</b> | TANGGAL   | <b>NAMA SUPPLIER</b>  | <b>JENIS</b>  | NAMA MERK       | <b>NAMA SUKU CADANG</b> | <b>JUMLAH</b>  | <b>HARGA</b> |
|                                                                                  | <b>ANA</b> | PM0000000001        | 1:00:00AM | PT. Jaya Abadi        | OLI           | <b>YAMALUBE</b> | YAMALUBE 0.8 L (MATIC)  |                | 32.000       |
| 2                                                                                | ANA        | PM0000000001        | 1:00:00AM | PT. Java Abadi        | OLI           | YAMALUBE.       | YAMALUBE SILVER 0.8 L   | 2              | 33,000       |
| 3                                                                                | ANA        | PM0000000001        | :00:00AM  | PT. Jaya Abadi        | - OLI         | CASTROL         | CASTROL GO 0.8 L        | $\overline{2}$ | 35,000       |
| 4                                                                                | ANA        | PM0000000001        | :00:00AM  | PT. Jaya Abadi        | <b>OLI</b>    | <b>CASTROL</b>  | CASTROL LS 2T 0.8 L     | 3              | 34,000       |
| 5                                                                                | ANA        | PM0000000001        | :00:00AM  | PT. Java Abadi        | AKI           | <b>GS ASTRA</b> | AKI GS                  | 2              | 110,000      |
| 6                                                                                | ANA        | PM0000000001        | :00:00AM  | PT. Jaya Abadi        | <b>PISTON</b> | <b>NPP</b>      | PISTON CB 150 R         | 3              | 170,000      |
|                                                                                  | ANA        | PM0000000001        | :00:00AM  | <b>PT. Java Abadi</b> | AKI           | <b>GISI</b>     | AKI KERING NEO TECH     | 5              | 195,000      |

Gambar 4.26 *Form* Laporan Pembelian Suku Cadang

#### **4.3 Uji Coba dan Evaluasi**

Evaluasi dalam hal ini dilakukan untuk menguji apakah aplikasi yang telah dibuat sudah sesuai dengan tujuan yang diharapkan atau tidak. Berikut ini merupakan tahap-tahap yang dikerjakan dalam evaluasi, dimulai dari uji coba hingga hasil evaluasi.

## **4.3.1 Uji Coba**

 Dalam sub bab ini akan dijelaskan hasil dari uji coba aplikasi yang telah dilakukan menggunakan *Black Box Testing*. Hasil uji coba aplikasi pada penelitian ini meliputi uji coba fitur *login* admin*,* fitur data *master customer*, fitur data *master* motor, transaksi perbaikan, transaksi penjualan, transaksi pembelian, transaksi pembayaran penjualan, transaksi pembayaran perbaikan. Berikut ini adalah uji coba fitur dasar aplikasi yang telah dilakukan:

# **A. Uji Coba Fitur** *Login*

Proses *login* dilakukan pada *form* login dengan cara memasukkan *username* dan *password*. Dari *username* dan *password* ini akan diketahui grup penggunanya sesuai dengan yang telah dimasukkan ke *database*. Uji coba fitur *login* dapat dilihat pada gambar 4.27, gambar 4.28 dan gambar 4.29.

| <b>Test Case</b><br>Ю | Tujuan                                                                                    | Input                                                                          | Output                                                                                                    | <b>Status</b>                                                 |
|-----------------------|-------------------------------------------------------------------------------------------|--------------------------------------------------------------------------------|----------------------------------------------------------------------------------------------------|---------------------------------------------------------------|
| 1.                    | Menguji coba<br>login untuk hak<br>akses Service<br>Advisor dengan<br>data yang benar.    | Memasukkan data<br>$login$ username=<br>"admin" dan<br>password<br>"admin".    | Masuk ke menu<br>utama pada dengan<br>hak akses admin<br>penjualan dan<br>menampilkan menu<br>aplikasi yang dapat<br>diakses oleh admin<br>penjualan. | <b>Sukses</b><br>(Gambar<br>4.27) dan<br>(Gambar<br>$4.28$ ). |
| 2.                    | Menguji coba<br>login untuk hak<br>akses admin<br>penjualan<br>dengan data<br>yang salah. | Memasukkan data<br>$login$ username=<br>"admin dan<br><i>password</i> "gagal". | Muncul pesan<br>"Username atau<br>Password salah".                                                                                                    | <b>Sukses</b><br>(Gambar<br>$4.29$ ).                         |

Tabel 4.1 *Test Case Login*

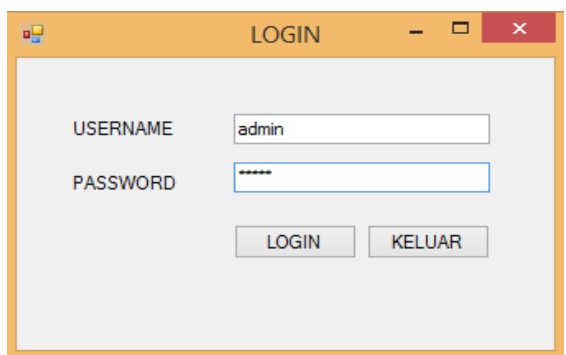

Gambar 4.27 *Form* Uji Coba *Login*

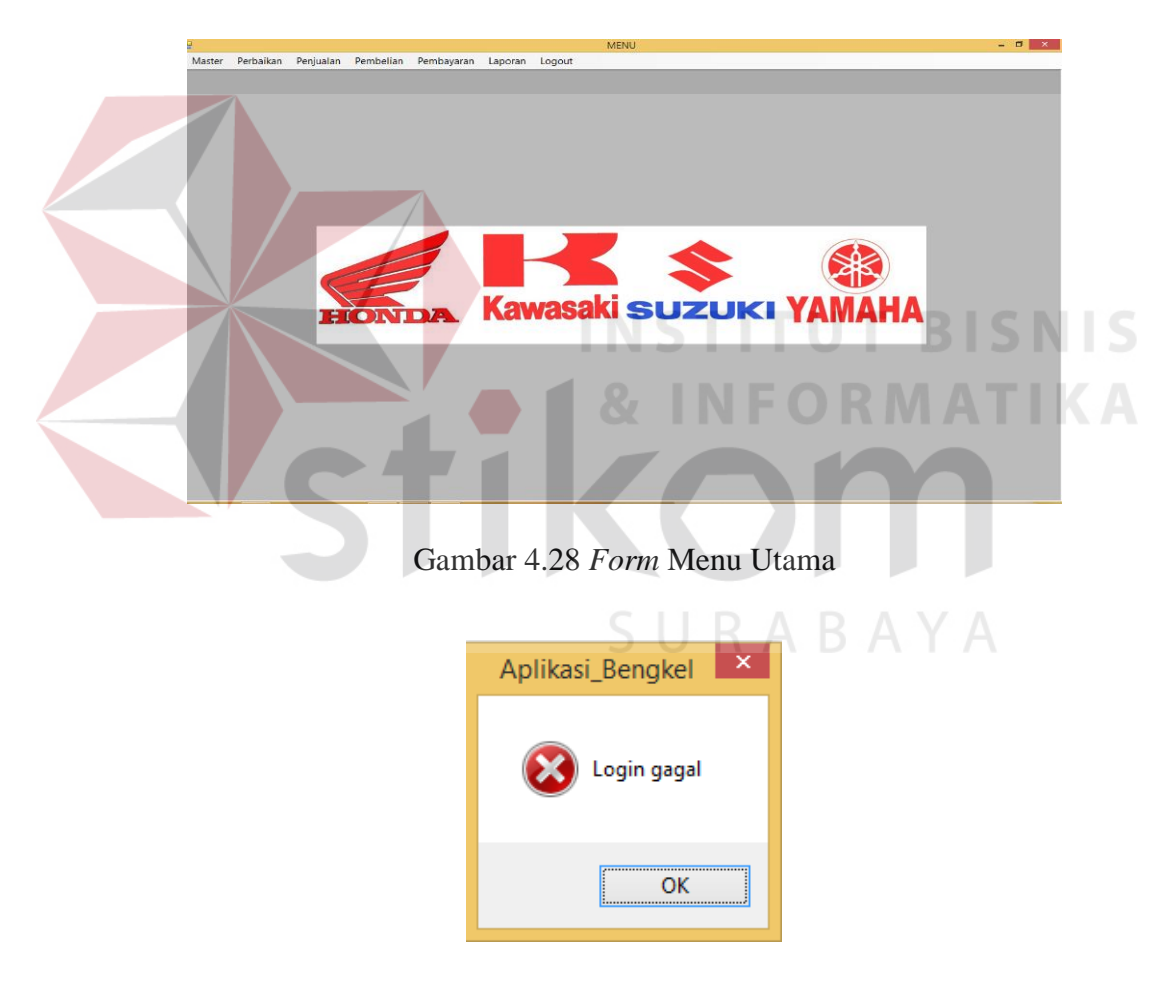

Gambar 4.29 Peringatan Gagal

#### **B. Uji Coba Master** *Customer*

Dalam uji coba ini *service advisor* memasukkan data master *customer* berupa nama *customer*, alamat *customer*, dan no.telp *customer*. Kemudian *service advisor* mengklik *button* simpan dengan otomatis sistem menyimpan data master *customer* kedalam tabel *customer*. Uji coba master *Customer* dapat dilihat pada gambar 4.30, gambar 4.31, dan gambar 4.32.

| Test<br>Case<br>ID | Tujuan                                                                  | Input                                                                                                    | Output                                                                             | <b>Status</b>                                     |
|--------------------|-------------------------------------------------------------------------|----------------------------------------------------------------------------------------------------|------------------------------------------------------------------------------------|---------------------------------------------------|
| 3.                 | Memasukkan<br>data master<br>customer.                                  | Memasukan nama<br>customer"Munakir",<br>alamat customer<br>"Sumput RT 11/03<br>Sidoarjo", no.telp"<br>085748858355" | Sistem akan<br>menyimpan data<br>master <i>customer</i><br>pada tabel<br>customer. | <b>Sukses</b><br>(Gambar<br>4.30 dan<br>$4.31$ ). |
| 4.                 | Sistem meng-<br>handle apabila<br>salah satu<br>textbox belum<br>diisi. | Memasukkan semua<br>inputan kecuali nama<br>customer.                                                               | Sistem akan<br>memberikan<br>peringatan "nama<br>belum diisi".                     | <b>Sukses</b><br>(Gambar<br>$4.32$ ).             |

Tabel 4.2 *Test Case* Master *Customer*

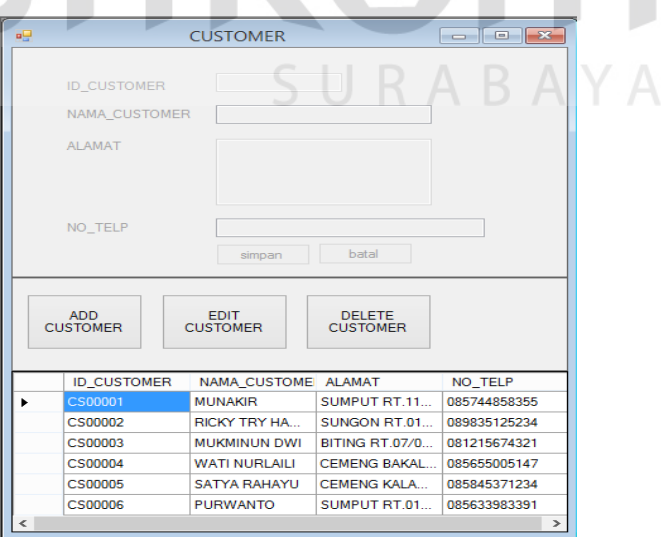

Gambar 4.30 Uji Coba Master *Customer*

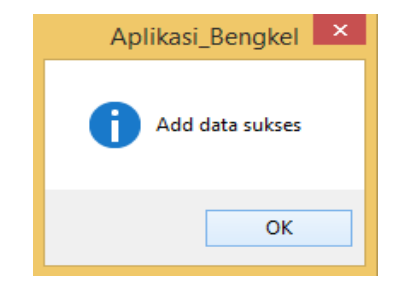

Gambar 4.31 Pemberitahuan *Add* Data Sukses

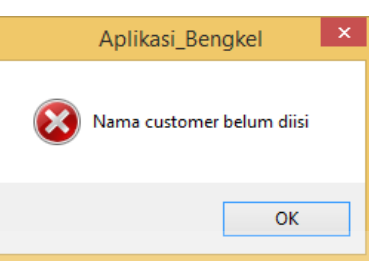

Gambar 4.32 Pemberitahuan Nama *Customer* Belum diisi

# **C. Uji Coba Master Mekanik**

Dalam uji coba ini *service advisor* memasukkan data master mekanik berupa nama mekanik, alamat mekanik, dan no.telp mekanik. Kemudian *service advisor* mengklik *button* simpan dengan otomatis sistem menyimpan data master mekanik kedalam tabel pegawai. Uji coba Master Mekanik dapat dilihat pada gambar 4.33, gambar 4.34, dan gambar 4.35.

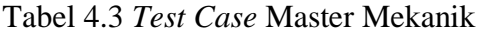

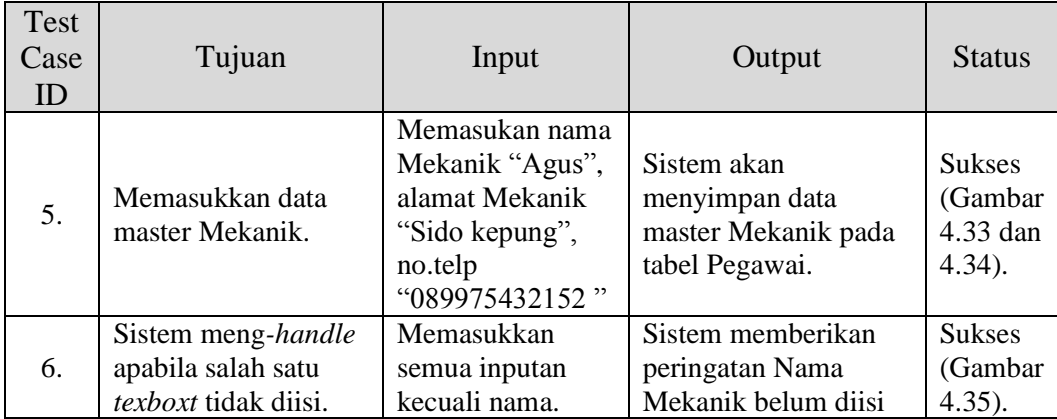

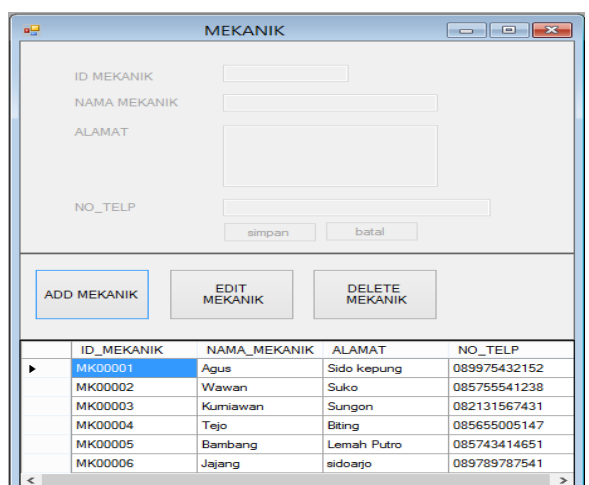

Gambar 4.33 Uji Coba Master Mekanik

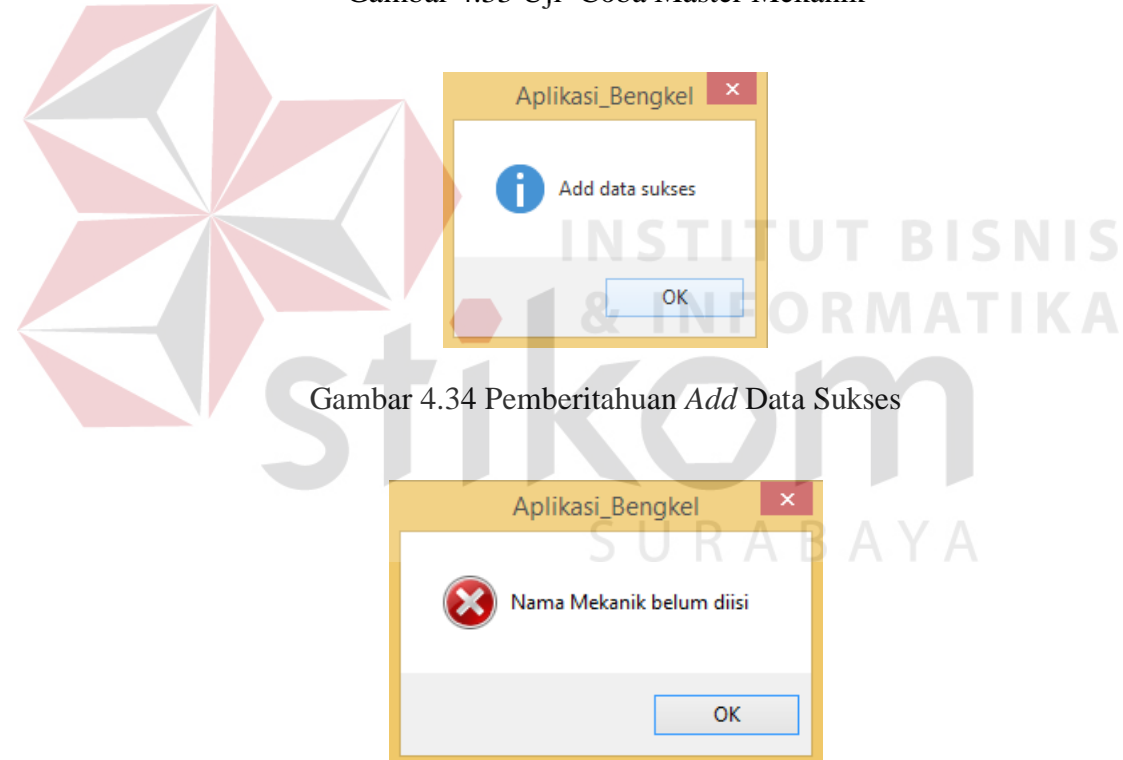

Gambar 4.35 Pemberitahuan Nama Mekanik Belum diisi

# **D. Uji Coba Master** *Supplier*

Dalam uji coba ini *service advisor* memasukkan data master *supplier*  berupa nama *supplier*, alamat *supplier*, dan no.telp *supplier*. Kemudian *service advisor* mengklik *button* simpan dengan otomatis sistem menyimpan data master *supplier* kedalam tabel *supplier*. Uji coba Master *Supplier* dapat dilihat pada gambar 4.36, gambar 4.37, dan gambar 4.38.

|                                                                                                    | Test<br>Case<br>ID                           | Tujuan                                                                                | Input                                                                                                    |                                                                                                    | Output                                                                                                    | <b>Status</b>                                     |
|----------------------------------------------------------------------------------------------------|----------------------------------------------|---------------------------------------------------------------------------------------|----------------------------------------------------------------------------------------------------|----------------------------------------------------------------------------------------------------|----------------------------------------------------------------------------------------------------|---------------------------------------------------|
|                                                                                                    | Memasukkan<br>7.<br>data master<br>Supplier. |                                                                                       | Memasukan nama<br>Supplier "PT. Sido<br>Jaya", alamat supplier<br>"Komplek Pergudangan<br>no.6 gedangan", no.telp<br>"03189555551"                                                                                                    |                                                                                                    | Sistem akan<br>menyimpan data<br>master Supplier<br>pada tabel<br>supplier.                                                                                                    | <b>Sukses</b><br>(Gambar<br>4.36 dan<br>$4.37$ ). |
|                                                                                                    | 8.                                           | Sistem meng-<br><i>handle</i> apabila<br>salah satu<br><i>texboxt</i> tidak<br>diisi. | Memasukkan semua<br>inputan kecuali nama.                                                                                                    |                                                                                                    | Sistem akan<br>memberikan<br>peringatan "Nama<br>Supplier belum<br>diisi".                                                                                                    | <b>Sukses</b><br>(Gambar<br>$4.38$ ).             |
| н <mark>е</mark><br><b>ID SUPPLIER</b><br><b>ADD</b><br>SUPPLIER<br><b>ID SUPPLIER</b><br>SP00001<br>SP00002<br><b>SP00003</b><br>SP00004 |                                              |                                                                                       | <b>SUPPLIER</b><br><b>SPOOOO</b><br>NAMA_SUPPLIER<br>PT. Sido Jaya<br>ALAMAT_SUPPLIER<br>Komplek Pergudangan No.6<br>Gedangan Sidoarjo<br>NO_TELP_SUPPLIER<br>0318955551<br>simpan<br><b>EDIT SUPPLIER</b><br>NAMA SUPPLIER<br>PT. Jaya Abadi<br>PT. Astra Honda<br>PT. Raja Spare P<br>PT. Maju Makmur<br><b>SP00005</b><br>PT. Sido Jaya | batal<br><b>DELETE</b><br><b>UPPLIER</b><br>Krian KM.30 Sido<br>Gedangan Sidoarjo<br>Jalan Demak, No<br>Komplek Pergud<br>Komplek Pergud. | $\begin{array}{c c c c c c} \hline \multicolumn{3}{c }{\mathbf{C}} & \multicolumn{3}{c }{\mathbf{D}} & \multicolumn{3}{c }{\mathbf{X}} \end{array}$<br>ALAMAT_SUPPLIE NO_TELP_SUPPL<br>0318081578<br>0318926637<br>081331855147<br>0318966312<br>0318955551 | <b>IISNIS</b>                                     |

Tabel 4.4 *Test Case* Master *Supplier*

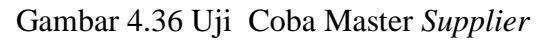

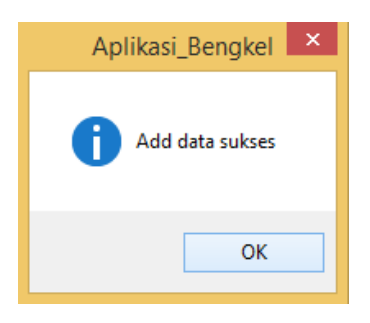

Gambar 4.37 Pemberitahuan *Add* data sukses

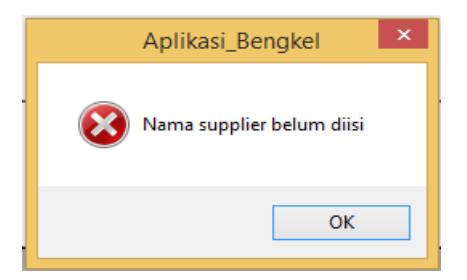

Gambar 4.38 Pemberitahuan Nama *Supplier* Belum Diisi

## **E. Uji Coba Master** *Merk* **Motor**

Dalam uji coba ini *service advisor* memasukkan data master *merk* motor berupa nama *merk* motor. Kemudian *service advisor* mengklik *button* simpan dengan otomatis sistem menyimpan data master *merk* motor kedalam tabel *merk*  motor. Uji coba Master *Merk* Motor dapat dilihat pada gambar 4.39, gambar 4.40, dan gambar 4.41.

| <b>Test</b><br>Case<br>ID | Tujuan                                                                                | Input                                        | Output                                                                          | <b>Status</b>                                     |
|---------------------------|---------------------------------------------------------------------------------------|----------------------------------------------|---------------------------------------------------------------------------------|---------------------------------------------------|
| 9.                        | Memasukkan<br>data master<br><i>Merk</i> Motor.                                       | Memasukan Nama Merk<br>Motor"Vario New 150". | Sistem akan<br>menyimpan data<br>master Merk<br>Motor pada tabel<br>Merk Motor. | <b>Sukses</b><br>(Gambar<br>4.39 dan<br>$4.40$ ). |
| 10.                       | Sistem meng-<br><i>handle</i> apabila<br>salah satu<br><i>texboxt</i> tidak<br>diisi. | Memasukkan semua<br>inputan kecuali nama.    | Sistem akan<br>memberikan<br>peringatan "Nama<br>Merk Motor<br>belum diisi".    | <b>Sukses</b><br>(Gambar<br>$4.41$ ).             |

Tabel 4.5 *Test Case* Master *Merk* Motor

 $\overline{\phantom{a}}$ 

| e۳                              | <b>MERK MOTOR</b>                       |                                  | $\begin{array}{c c c c c c} \hline \multicolumn{3}{c }{\mathbf{C}} & \multicolumn{3}{c }{\mathbf{C}} & \multicolumn{3}{c }{\mathbf{X}} \end{array}$ |
|---------------------------------|-----------------------------------------|----------------------------------|----------------------------------------------------------------------------------------------------|
|                                 | <b>ID MERK MOTOR</b><br>NAMA MERK MOTOR |                                  | VARIO NEW 150                                                                                                    |
|                                 |                                         | simpan                           | batal                                                                                                    |
| <b>ADD MERK</b><br><b>MOTOR</b> |                                         | <b>EDIT</b><br><b>MERK MOTOR</b> | <b>DELETE MERK</b><br><b>MOTOR</b>                                                                                                    |
| <b>ID MERK MOTOR</b>            |                                         | NAMA MERK MOTOR                  |                                                                                                    |
| MM00024                         |                                         | ARASHI 125                       |                                                                                                    |
| MM00025                         |                                         |                                  | SHOGUN 110 R                                                                                                    |
| MM00026                         |                                         |                                  | SHOGUN R 125                                                                                                    |
| MM00027                         |                                         |                                  |                                                                                                    |
| MM00028                         |                                         | <b>SKYDRIVE</b>                  |                                                                                                    |
| MM00029                         |                                         | VARIO NEW 150                    |                                                                                                    |

Gambar 4.39 Uji Coba Master *Merk* Motor

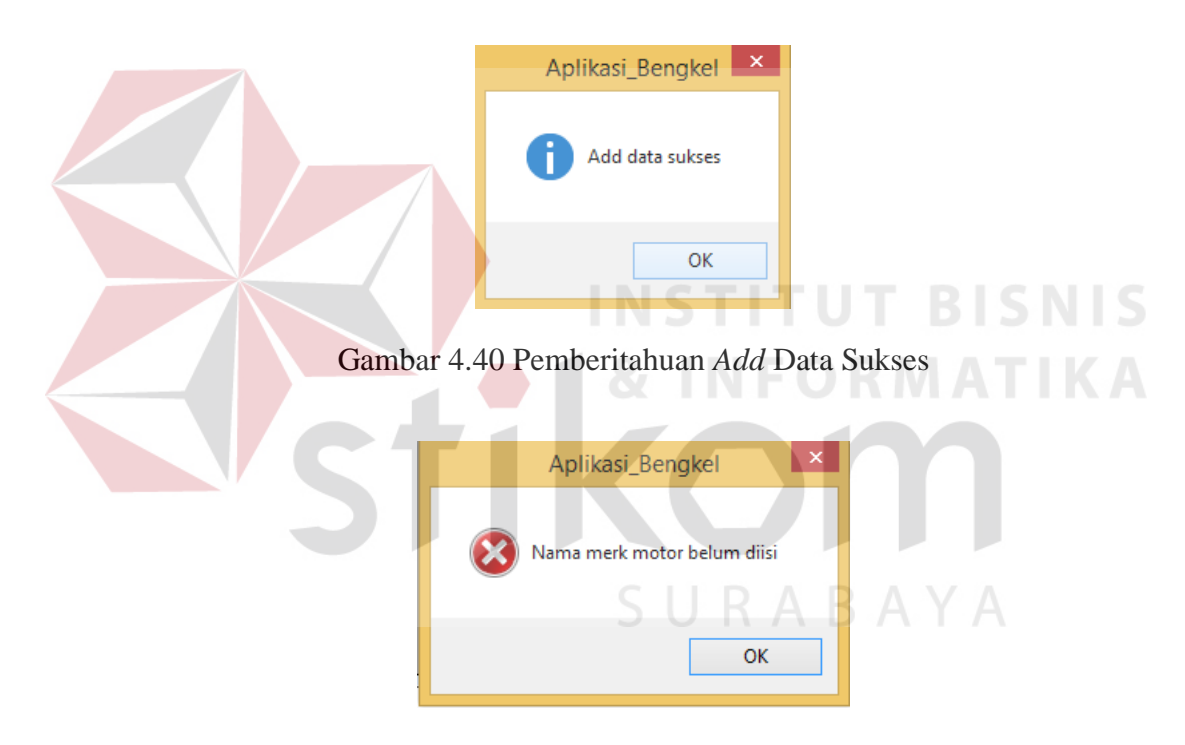

Gambar 4.41 Pemberitahuan Nama *Merk* Motor Belum Diisi

## **F. Uji Coba Master Jenis Motor**

Dalam uji coba ini *service advisor* memasukkan data master jenis motor berupa nama jenis motor. Kemudian *service advisor* mengklik *button* simpan dengan otomatis sistem menyimpan data master jenis motor kedalam tabel jenis motor. Uji coba Master Jenis Motor dapat dilihat pada gambar 4.42, gambar 4.43, dan gambar 4.44.

| <b>Test</b><br>Case<br>ID | Tujuan                                                                                | Input                                                    | Output                                                                            | <b>Status</b>                                     |
|---------------------------|---------------------------------------------------------------------------------------|----------------------------------------------------------|-----------------------------------------------------------------------------------|---------------------------------------------------|
| 11.                       | Memasukkan<br>data master<br>Jenis Motor.                                             | Memasukan nama Jenis<br>Motor "Viar"                     | Sistem akan<br>menyimpan data<br>master Jenis<br>Motor pada tabel<br>Jenis Motor. | <b>Sukses</b><br>(Gambar<br>4.42 dan<br>$4.43$ ). |
| 12.                       | Sistem meng-<br><i>handle</i> apabila<br>salah satu<br><i>texboxt</i> tidak<br>diisi. | Memasukkan semua<br>inputan kecuali nama<br>Jenis Motor. | Sistem akan<br>memberikan<br>peringatan "Nama<br>Jenis Motor<br>belum diisi".     | <b>Sukses</b><br>(Gambar<br>$4.44$ ).             |

Tabel 4.6 *Test Case* Master Jenis Motor

| $\mathbf{H}$ |                                           | <b>JENIS MOTOR</b>                                    | $\begin{array}{c c c c c c} \hline \multicolumn{3}{c }{\mathbf{C}} & \multicolumn{3}{c }{\mathbf{S}} & \multicolumn{3}{c }{\mathbf{S}} \end{array}$ |             |
|--------------|-------------------------------------------|-------------------------------------------------------|----------------------------------------------------------------------------------------------------|-------------|
|              | <b>ID JENIS MOTOR</b><br>NAMA JENIS MOTOR | JM00005<br><b>VIAR</b>                                |                                                                                                    | BISNIS      |
|              |                                           | batal<br>simpan                                       |                                                                                                    | M A<br>JE K |
|              |                                           |                                                       |                                                                                                    |             |
|              | <b>ADD MOTOR</b>                          | EDIT<br><b>DELETE</b><br><b>MOTOR</b><br><b>MOTOR</b> | <b>KELUAR</b>                                                                                                    |             |
|              | ID_JENIS_MOTOR                            | NAMA_JENIS_MOTOR                                      |                                                                                                    |             |
|              | JM00001                                   | <b>HONDA</b>                                          |                                                                                                    |             |
|              | JM00002                                   | YAMAHA                                                |                                                                                                    |             |
|              | JM00003                                   | <b>KAWASAKI</b>                                       |                                                                                                    |             |
|              | JM00004                                   | <b>SUZUKI</b>                                         |                                                                                                    |             |

Gambar 4.42 Uji Coba Master Jenis Motor

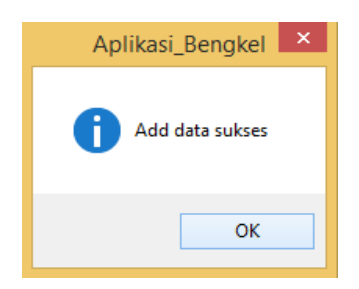

Gambar 4.43 Pemberitahuan *Add* Data Sukses

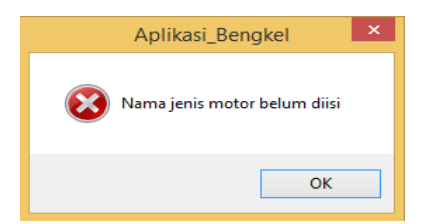

Gambar 4.44 Pemberitahuan Nama Jenis Motor Belum Diisi

### **G. Uji Coba Master Motor**

Apabila telah dilakukan pengisian data master *customer*, maka pada saat pengisian data motor data *customer* bisa diambil langsung dengan mengklik button […] dan akan muncul *form browse* "*customer*. Bagian *service advisor* akan memilih nama *customer* yang sudah dimasukkan dan *double* klik pada *form browse* tersebut, sistem akan menampilkan data *customer* yang dipilih. Kemudian *service advisor* memasukkan nomor plat kendaraan berdasarkan STNK Dan memasukkan jenis motor beserta *merk* motor setelah semua sudah terisi *service advisor* menekan *button* simpan, maka data motor akan tersimpan di *database* tabel motor.

| <b>Test</b><br>$Case$ ID | Tujuan                                                   | Input                                                                                                    | Output                                                              | <b>Status</b>                                                                  |
|--------------------------|----------------------------------------------------------|----------------------------------------------------------------------------------------------------|---------------------------------------------------------------------|--------------------------------------------------------------------------------|
| 13.                      | Menyimpan<br>data master<br>motor.                       | Memilih customer<br>"purwanto", Memasukkan<br>nomor plat "W 3333 EZ",<br>Memilih jenis<br>motor"Honda" memilih<br>merk "GL PRO NEO<br>TECH". | Sistem akan<br>menampilkan<br>data Master<br>Motor.                 | <b>Sukses</b><br>(Gambar<br>4.45) dan<br><b>Sukses</b><br>(Gambar<br>$4.46$ ). |
| 14.                      | Sistem meng-<br>handle nomor<br>polisi belum<br>dipilih. | Memilih <i>customer</i><br>"Purwanto" <i>merk</i><br>motor"Vario New 150",<br>dan jenis motor"Honda".                                        | Sistem akan<br>memberi<br>peringatan<br>"nomo plat<br>belum diisi". | <b>Sukses</b><br>(Gambar<br>$4.47$ ).                                          |

Tabel 4.7 *Test Case* Master Motor

 $S$  II R  $A$  R  $A$  V  $A$ 

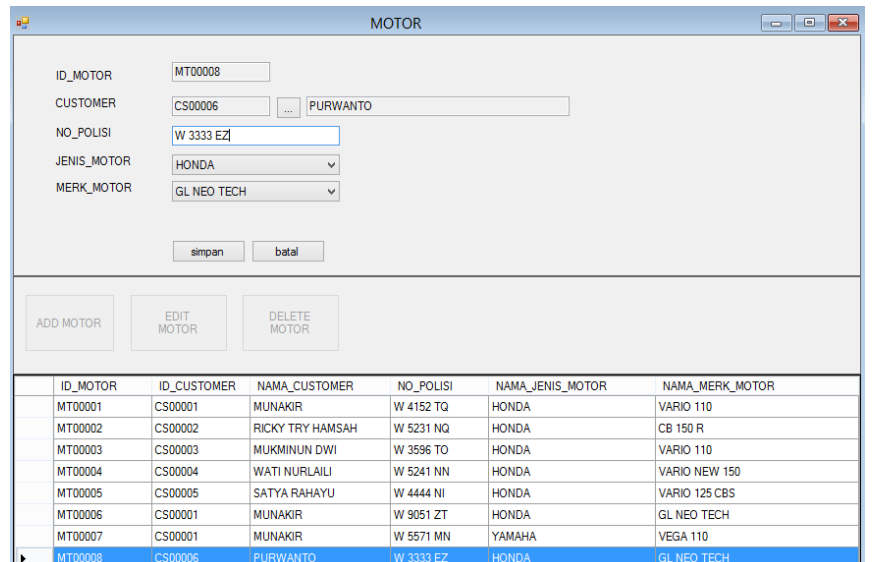

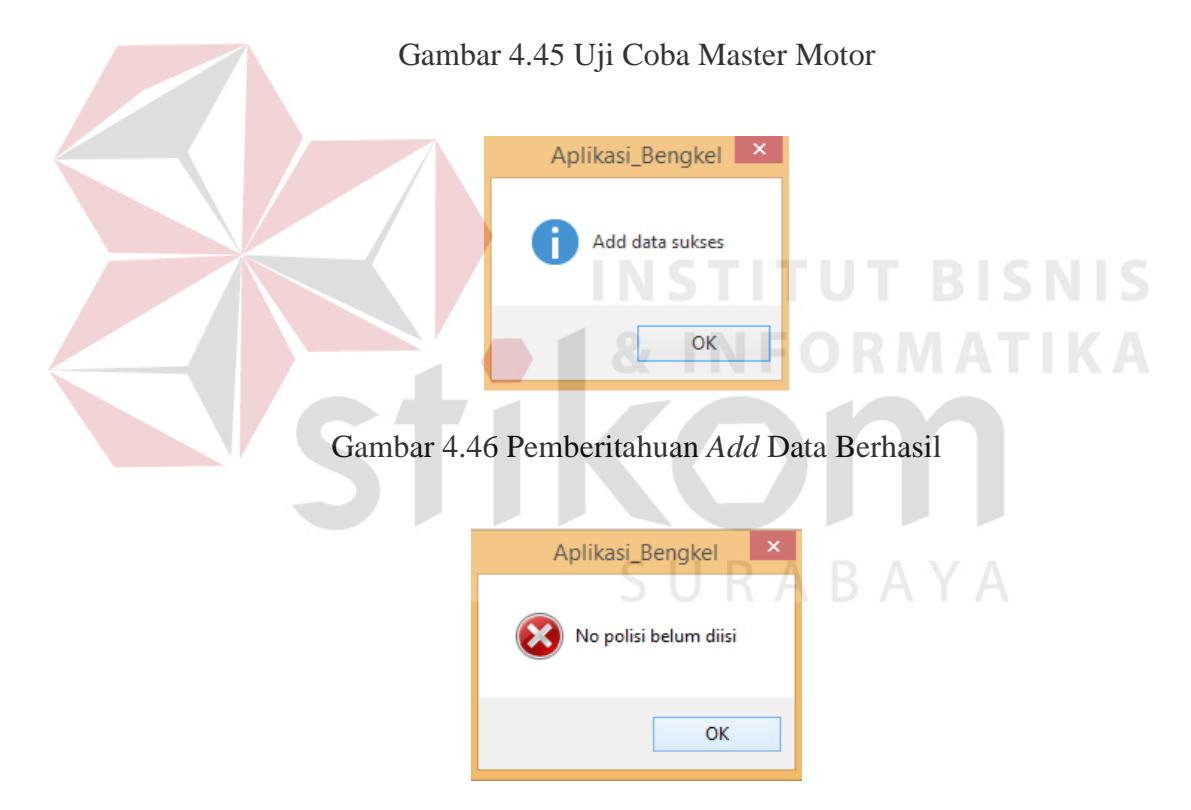

Gambar 4.47 Pemberitahuan Nomor Polisi Belum Dipilih

## **H. Uji Coba Master** *Merk* **Suku Cadang**

Dalam uji coba ini *service advisor* memasukkan data master *merk* suku cadang berupa nama *merk* suku cadang. Kemudian *service advisor* mengklik *button* simpan dengan otomatis sistem menyimpan data master *merk* suku cadang kedalam tabel *merk* suku cadang. Uji coba Master *Merk* Suku Cadang dapat dilihat pada gambar 4.48, gambar 4.49, dan gambar 5.50.

| Test<br>Case<br>Tujuan<br>ID |                                                                                | Input                                                                                                    | Output                                                                                             | <b>Status</b>                                  |
|------------------------------|--------------------------------------------------------------------------------|----------------------------------------------------------------------------------------------------|----------------------------------------------------------------------------------------------------|------------------------------------------------|
| 15.                          | Memasukkan<br>data master<br>Merk Suku<br>Cadang.                              | Memasukan nama<br><i>merk</i> suku<br>cadang"YUASA"                                                                                                    | Sistem akan<br>menyimpan data<br>master <i>Merk</i> Suku<br>Cadang pada tabel<br>Merk Suku Cadang. | <b>Sukses</b><br>(Gambar<br>4.48 dan<br>4.49). |
| 16.                          | Sistem meng-<br><i>handle</i> apabila<br>salah satu<br>texboxt tidak<br>diisi. | Memasukkan semua<br>inputan kecuali nama.                                                                                                    | Sistem akan<br>memberikan<br>peringatan "Nama<br>Merk suku Cadang<br>belum diisi".                 | <b>Sukses</b><br>(Gambar<br>$4.50$ ).          |
|                              |                                                                                | <b>MERK SUKU CADANG</b><br>ID MERK SUKU CADANG<br>MS00021<br>NAMA SUKU CADANG<br>YUASA<br>simpan<br>EDIT<br><b>ADD MERK</b><br><b>MERK</b><br><b>SUKUCADANG</b><br><b>SUKUCADANG</b><br><b>ID_MERK</b><br>NAMA_MERK<br><b>ENDURO RACING</b><br><b>MS00016</b><br><b>CASTROL POWER 1</b><br>MS00017<br>MS00018<br><b>TOP ONE</b><br>MS00019<br><b>GS ASTRA</b><br>MS00020<br><b>GISI</b> | $\sqrt{2}$<br>batal<br><b>DELETE MERK</b><br><b>SUKUCADANG</b>                                     | BISNIS                                         |

Tabel 4.8 *Test Case* Master *Merk* Suku Cadang

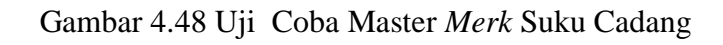

 $\mathbf{r}$ 

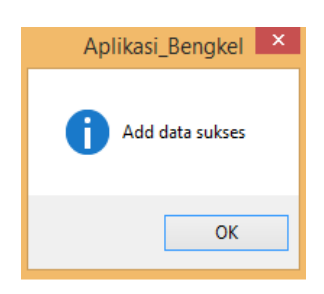

Gambar 4.49 Pemberitahuan *Add* Data Berhasil

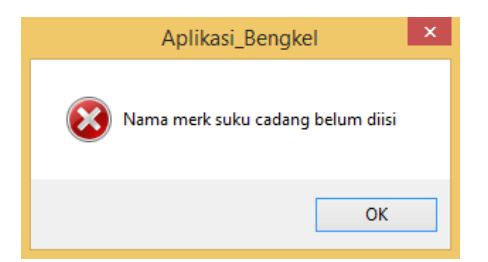

Gambar 4.50 Pemberitahuan *Merk* Suku Cadang Belum Dipilih

# **I. Uji Coba Master Jenis Suku Cadang**

Dalam uji coba ini *service advisor* memasukkan data master jenis suku cadang berupa nama jenis suku cadang. Kemudian *service advisor* mengklik *button* simpan dengan otomatis sistem menyimpan data master jenis suku cadang kedalam tabel jenis suku cadang. Uji coba Master Jenis Suku Cadang dapat dilihat pada gambar 4.51, gambar 4.52, dan gambar 4.53.

| Test<br>Case<br>ID | Tujuan                                                                                                    | Input                                                             | Output                                                                                     | <b>Status</b>                                     |
|--------------------|----------------------------------------------------------------------------------------------------|-------------------------------------------------------------------|--------------------------------------------------------------------------------------------|---------------------------------------------------|
| 17.                | Memasukkan<br>data master<br>Jenis Suku<br>Cadang.                                                                                                    | Memasukan<br>nama Jenis Suku<br>cadang"SKOCK<br><b>BELAKANG</b> " | Sistem akan menyimpan<br>data master Jenis Suku<br>Cadang pada tabel Jenis<br>Suku Cadang. | <b>Sukses</b><br>(Gambar<br>4.51 dan<br>$4.52$ ). |
| 18.                | Sistem meng-<br>Memasukkan<br>handle apabila<br>semua inputan<br>kecuali nama<br>salah satu<br><i>texboxt</i> tidak<br>jenis suku<br>diisi.<br>cadang. |                                                                   | Sistem akan memberikan<br>peringatan "Nama Jenis<br>suku cadang belum diisi".              | <b>Sukses</b><br>(Gambar<br>$4.53$ ).             |

Tabel 4.9 *Test Case* Master Jenis Suku Cadang

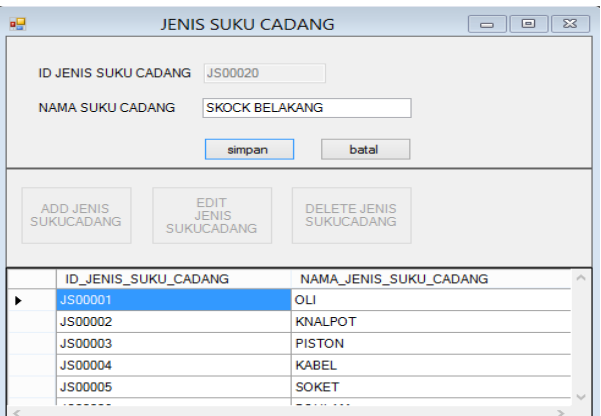

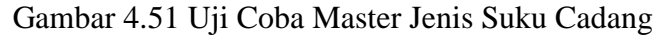

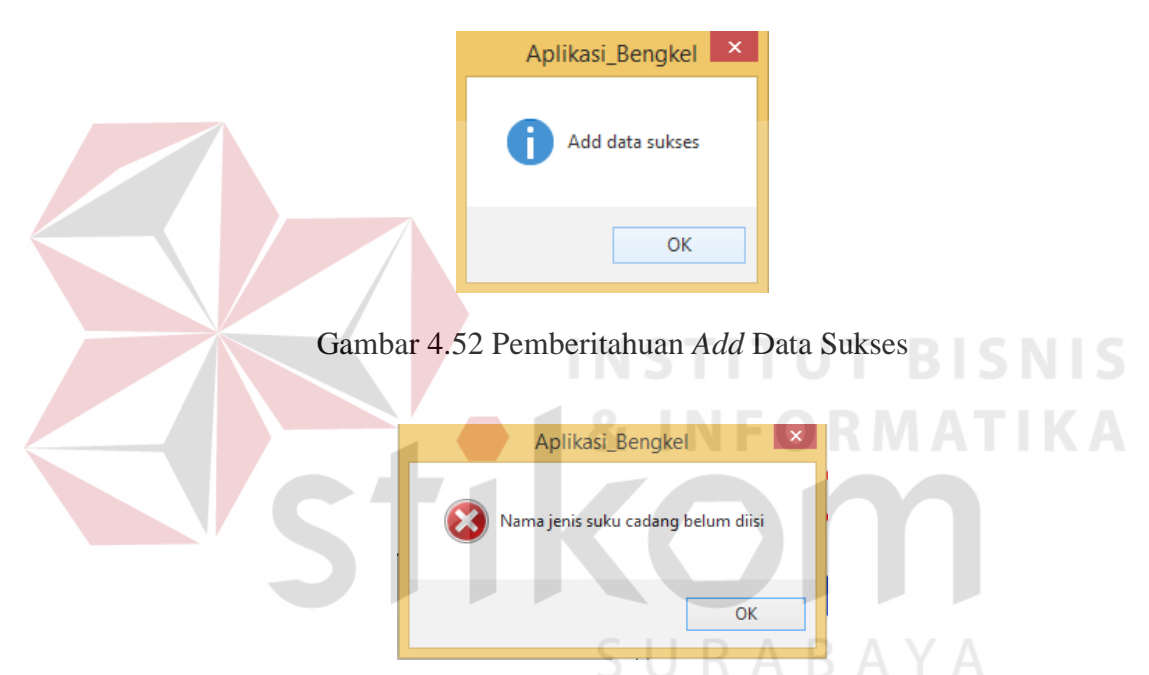

Gambar 4.53 Pemberitahuan Nama Jenis Suku Cadang Belum diisi

## **J. Uji Coba Master Suku Cadang**

*Service advisor* menginputkan nama suku cadang, nomor *part*, harga jual, harga beli dan stok. Setelah itu se*rvice advisor* bisa langsung memilih *merk* suku cadang, jenis suku cadang dan *supplier*. Apabila semua sudah terisi *service advisor* menekan *button* simpan, maka data motor akan tersimpan di *database* tabel suku cadang. Uji coba Master Suku Cadang dapat dilihat pada gambar 4.54, gambar 4.55 dan gambar 4.56.

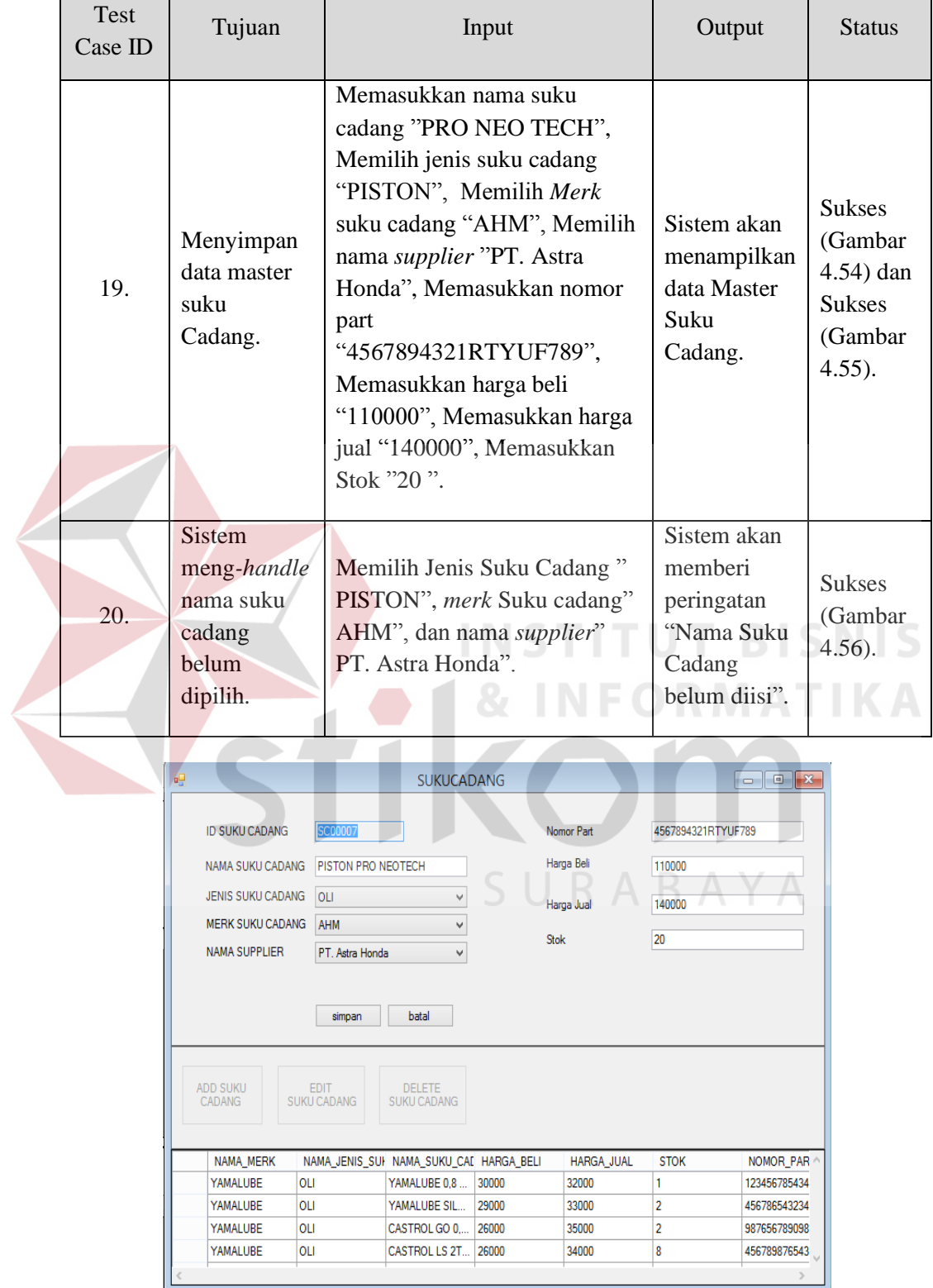

# Tabel 4.10 *Test Case* Master Suku Cadang

Gambar 4.54 Uji Coba Master Suku Cadang

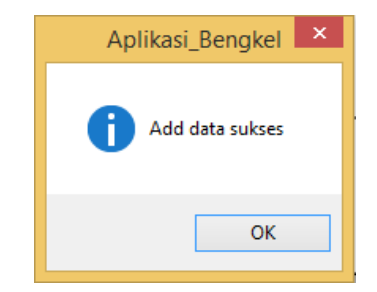

## Gambar 4.55 Pemberitahuan *Add* Data Sukses

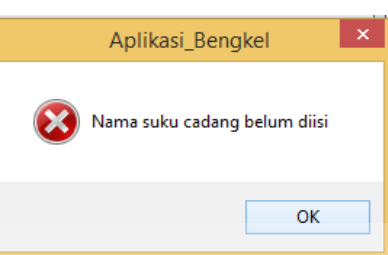

Gambar 4.56 Pemberitahuan Nama Suku Cadang belum diisi

# **K. Uji Coba Master Suku Cadang** *Service*

Dalam uji coba master suku cadang *service*, *service advisor* akan memasukan nama suku cadang *service*, dengan mengklik *button* […] setelah itu sistem akan menampilkan *form browse* dari suku cadang kemudian mengklik salah satu suku cadang. Setelah itu *service advisor* mengklik *button* simpan yang akan secara otomatis tersimpan kedalam tabel suku cadang *service*. Uji coba Master Suku Cadang *Service* dapat dilihat pada gambar 4.57, gambar 4.58, dan gambar 4.59.

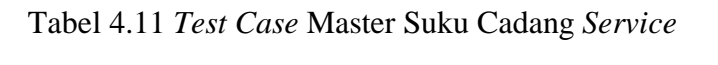

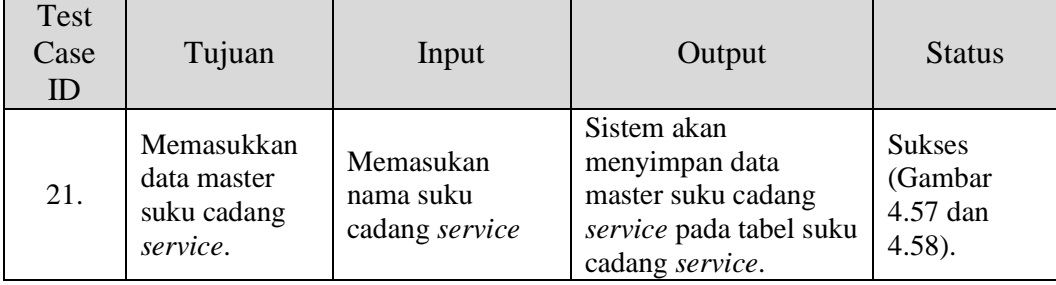

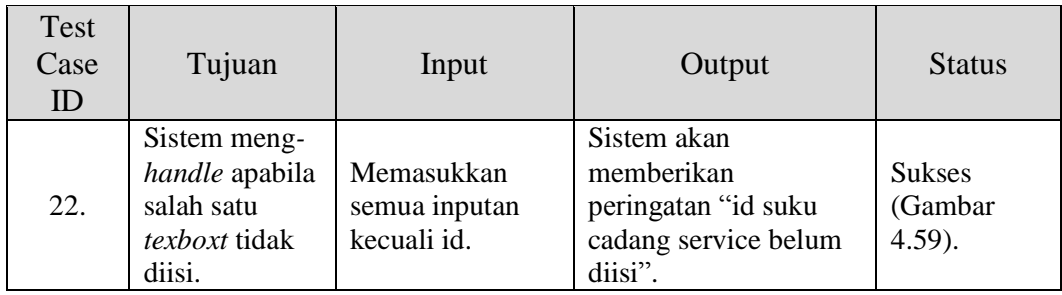

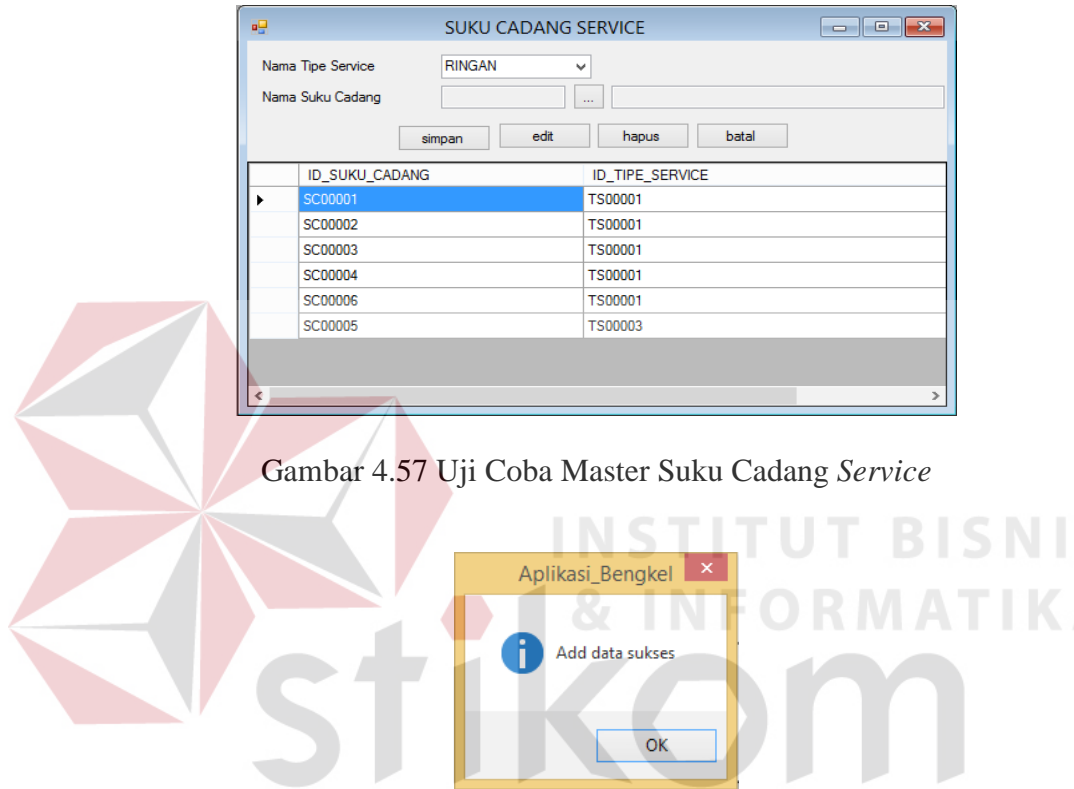

Gambar 4.58 Pemberitahuan *Add* Data Sukses

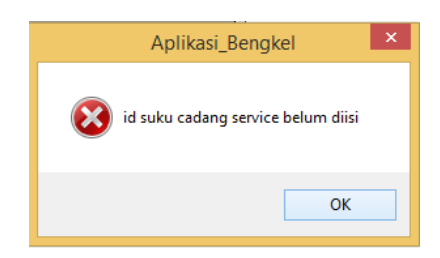

Gambar 4.59 Uji Coba Master Suku Cadang *Service*

# **L. Uji Coba Master** *Service*

Uji coba master *service*, *service advisor* memasukan nama *service* dan harga service sesuai ketentuan. Setelah itu *service advisor* mengklik *buton* simpan

S

yang secara otomatis sistem akan menyimpan kedalam tabel *service*. Uji Master *Service* dapat dilihat pada gambar 4.60, gambar 4.61 dan gambar 4.62.

| Test<br>Case<br><i>ID</i> | Tujuan                                                                                | Input                                                                | Output                                                                           | <b>Status</b>                                     |
|---------------------------|---------------------------------------------------------------------------------------|----------------------------------------------------------------------|----------------------------------------------------------------------------------|---------------------------------------------------|
| 23.                       | Memasukkan<br>data master<br>service.                                                 | Memasukan nama<br>service "GANTI<br>KNALPOT", harga<br>service"5000" | Sistem akan<br>menyimpan data<br>master <i>service</i><br>pada tabel<br>service. | <b>Sukses</b><br>(Gambar<br>4.60 dan<br>$4.61$ ). |
| 24.                       | Sistem meng-<br><i>handle</i> apabila<br>salah satu<br><i>texboxt</i> tidak<br>diisi. | Memasukkan semua<br>inputan kecuali nama.                            | Sistem akan<br>memberikan<br>peringatan "Nama<br>service belum<br>diisi".        | <b>Sukses</b><br>(Gambar<br>$4.62$ ).             |

Tabel 4.12 *Test Case* Master *Service*

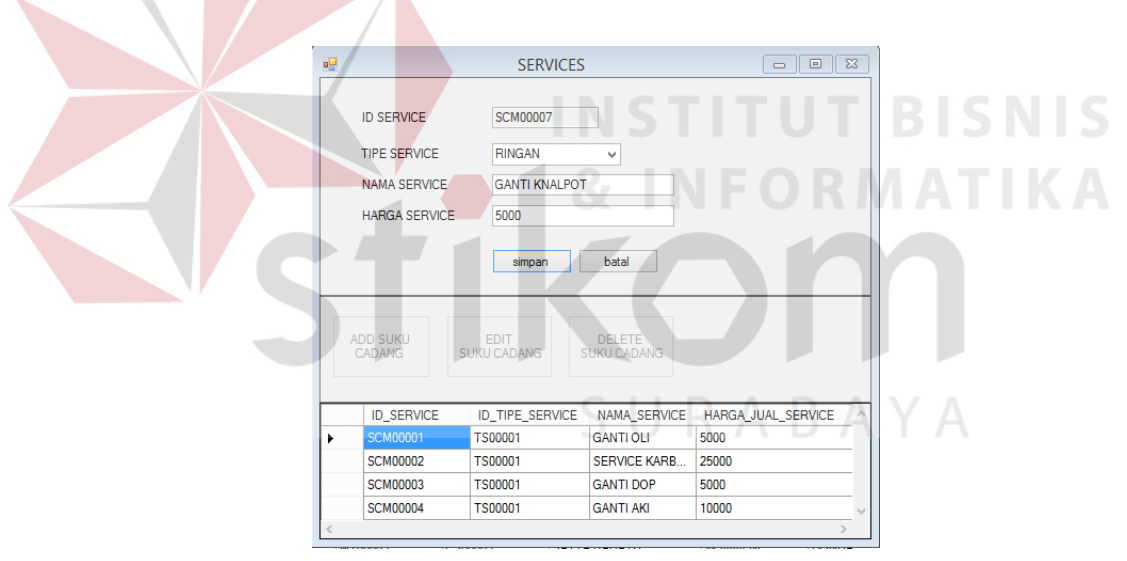

Gambar 4.60 Uji Coba Master *Service* 

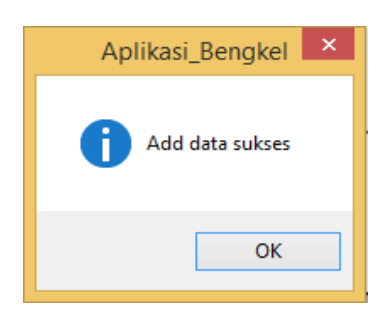

Gambar 4.61 Pemberitahuan *Add* Data Sukses

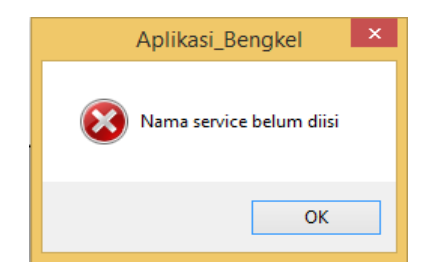

Gambar 4.62 Pemberitahuan Nama *Service* Belum Diisi

# **M. Uji Coba Master Tipe** *Service*

Uji coba Master tipe *service*, *service advisor* memasukan nama tipe *service*. Setelah itu mengklik *button* simpan dan sistem akan secara otomatis menyimpan kedalam tabel tipe *service*. Uji coba Master Tipe *Service* dapat dilihat pada gambar 4.63, gambar 4.64, dan gambar 4.65.

| <b>Test</b><br>Case<br>ID | Tujuan                                                                         | Input                                     | Output                                                                              | <b>Status</b>                                       |
|---------------------------|--------------------------------------------------------------------------------|-------------------------------------------|-------------------------------------------------------------------------------------|-----------------------------------------------------|
| 25.                       | Memasukkan<br>data master<br>Tipe Service.                                     | Memasukan nama tipe<br>service"BERAT"     | Sistem akan<br>menyimpan data<br>master tipe<br>service pada<br>tabel tipe service. | <b>Sukses</b><br>(Gambar<br>$4.63$ dan<br>$4.64$ ). |
| 26.                       | Sistem meng-<br>handle apabila<br>salah satu<br><i>texboxt</i> tidak<br>diisi. | Memasukkan semua<br>inputan kecuali nama. | Sistem akan<br>memberikan<br>peringatan "Nama<br>tipe service<br>belum diisi".      | <b>Sukses</b><br>(Gambar<br>$4.65$ ).               |

Tabel 4.13 *Test Case* Master tipe *service*

| øg                                                 | <b>TYPE SERVICE</b>                                                        |
|----------------------------------------------------|----------------------------------------------------------------------------|
| <b>ID TIPE SERVICE</b><br><b>NAMA TIPE SERVICE</b> | <b>TS00003</b><br><b>BERAT</b>                                             |
|                                                    | batal<br>simpan                                                            |
| <b>ADD TIPE</b><br><b>SERVICE</b>                  | <b>EDIT TIPE</b><br><b>DELETE TIPE</b><br><b>SERVICE</b><br><b>SERVICE</b> |
| <b>ID_TIPE_SERVICE</b>                             | NAMA_TIPE_SERVICE                                                          |
| <b>TS00001</b>                                     | <b>RINGAN</b>                                                              |
| <b>TS00002</b>                                     | <b>SEDANG</b>                                                              |
| <b>TS00003</b>                                     | <b>BERAT</b>                                                               |

Gambar 4.63 Uji Coba Master Tipe *Service* 

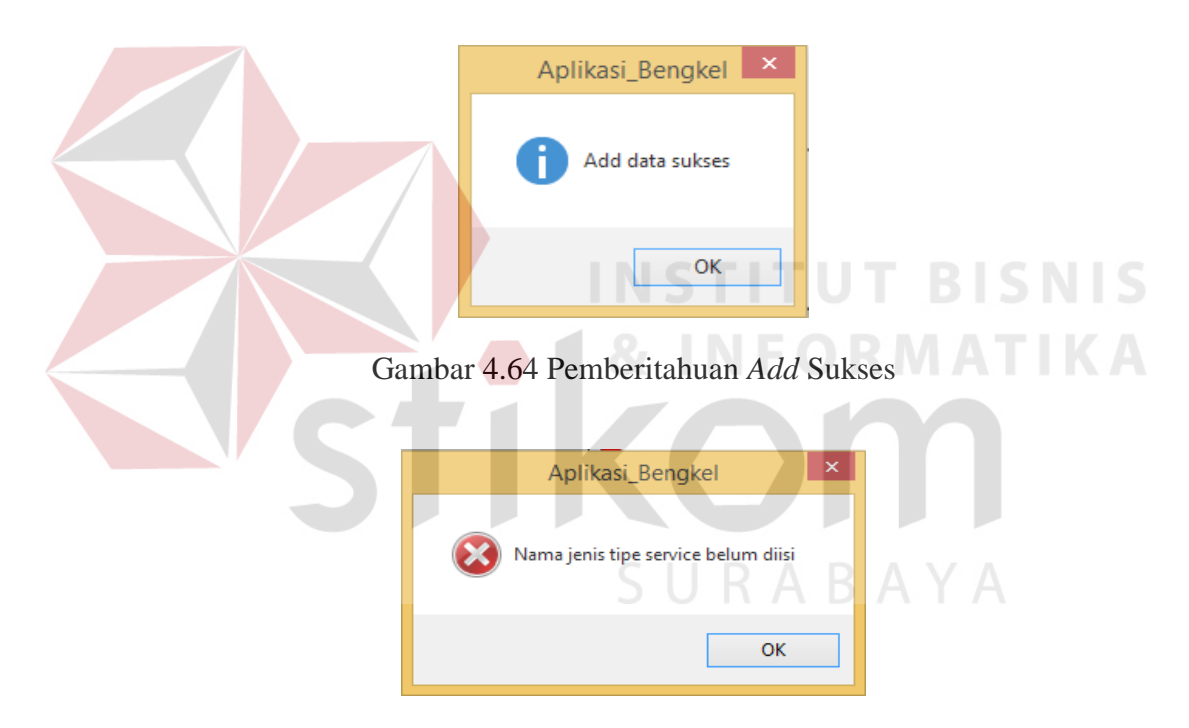

Gambar 4.65 Pemberitahuan Nama Tipe *Service* belum diisi

# **N. Uji Coba Transaksi Perbaikan**

Setelah *service advisor* selesai memilih *customer* dengan otomatis jenis motor, *merk* motor, dan nomor plat tampil dalam *form* perbaikan dan menambahkan keluhan, memilih mekanik tipe *service* yang sesuai dengan kebutuhan, *service advisor* dapat memilih nama dari kebutuhan *service* setelah itu memasukan *quantity* karena *quantity* disini berfungsi sebagai tempat untuk menentukan biaya dari perbaikan, kemudian *service advisor* juga akan memilih suku cadang dan memasukkan jumlah suku cadang yang dibutuhkan pada saat proses perbaikan, setelah semua identifikasi selesai *service advisor* melakukan penyimpanan data transaksi perbaikan dengan menekan *button* Simpan dan Cetak Surat Perintah Kerja Mekanik. Uji coba transaksi Perbaikan dapat dilihat pada gambar 4.66, gambar 4.67, gambar 4.68, gambar 4.69, gambar 4.70, gambar 4.71 dan gambar 4.72.

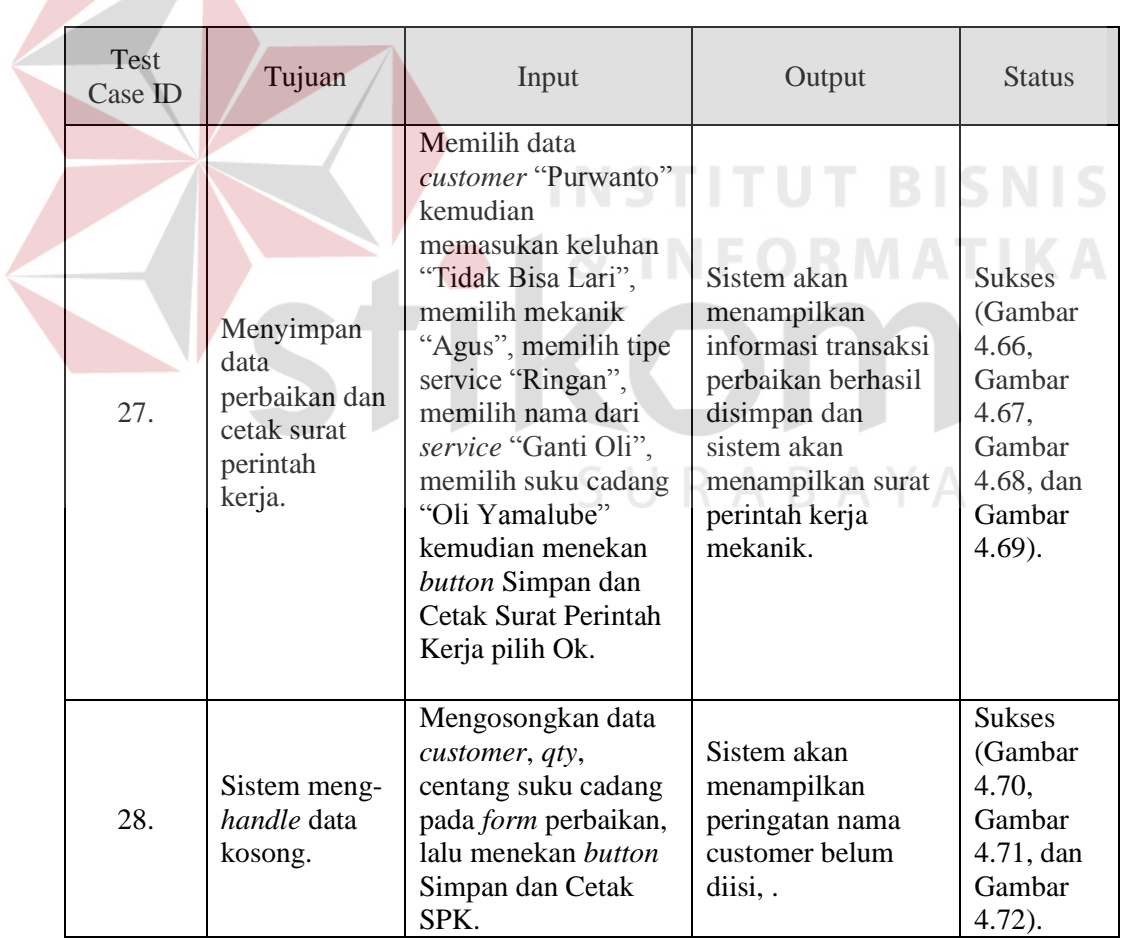

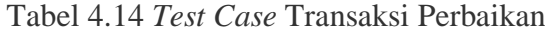

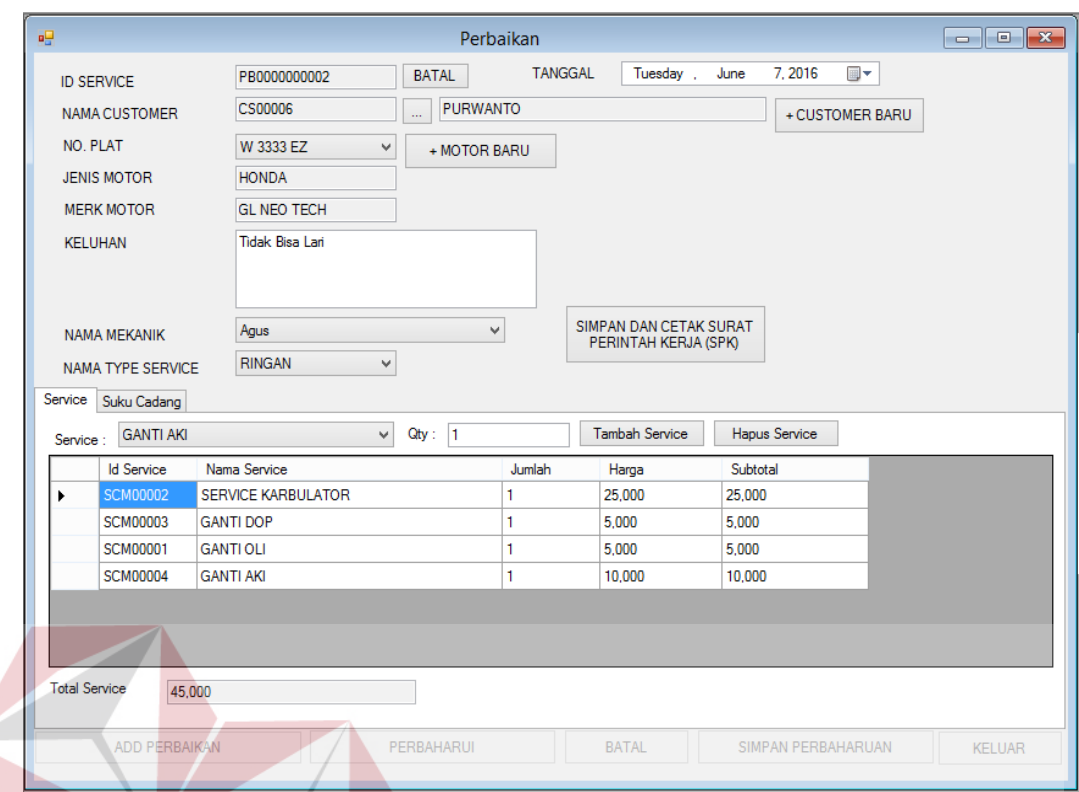

Gambar 4.66 Uji Coba Transaksi Perbaikan *Service* **NIS** 

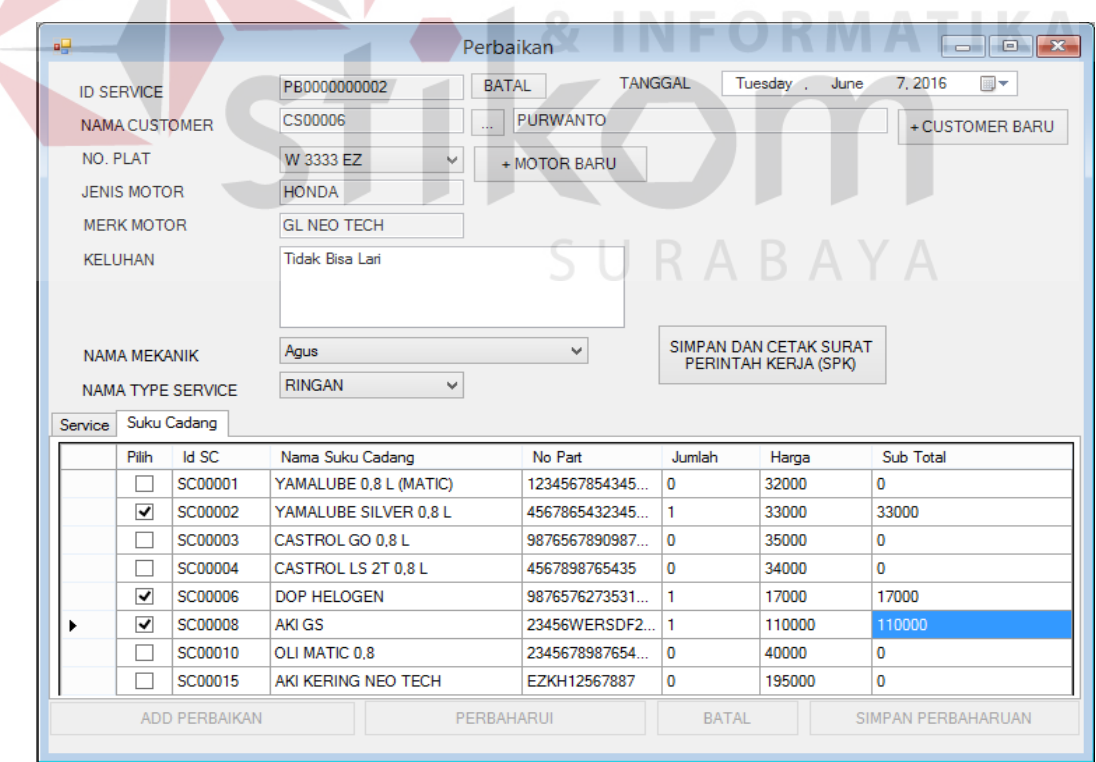

Gambar 4.67 Uji Coba Transaksi Perbaikan Suku Cadang

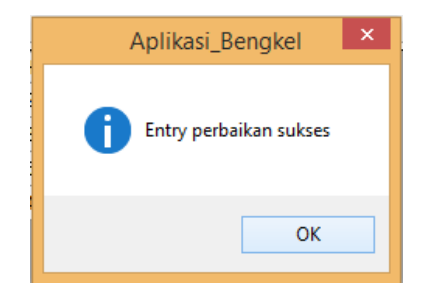

# Gambar 4.68 Pemberitahuan *Entry* Perbaikan Sukses

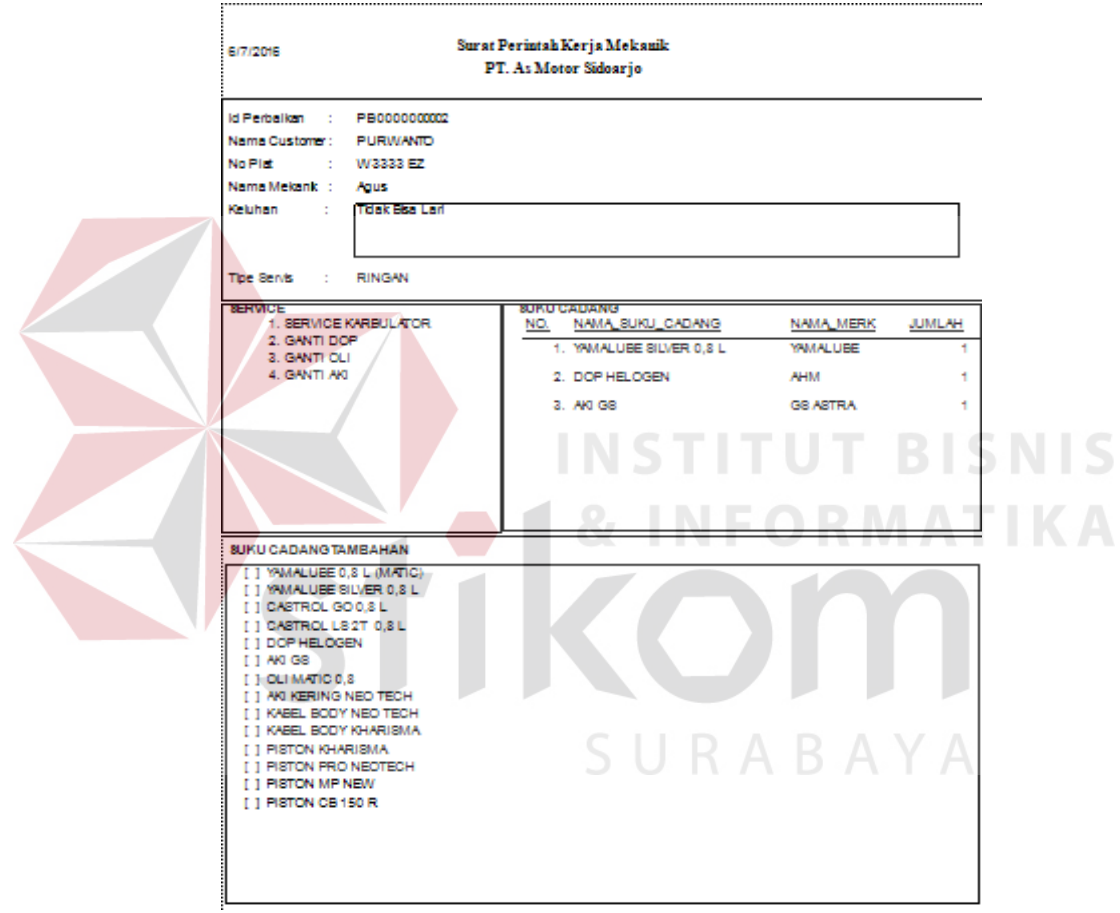

Gambar 4.69 Informasi Surat Perintah Kerja Mekanik

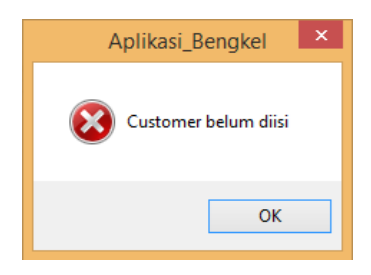

Gambar 4.70 Pemberitahuan *Customer* Belum diisi

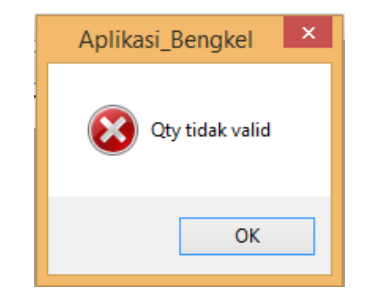

Gambar 4.71 Pemberitahuan *Qty* tidak *valid*

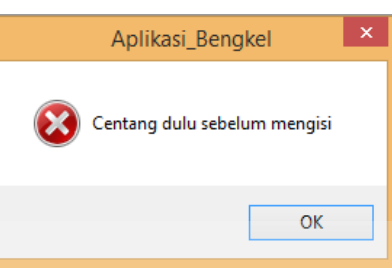

Gambar 4.72 Pemberitahuan Centang Dulu Sebelum mengisi

# **O. Uji Coba Transaksi Pembayaran**

Setelah *service advisor* selesai menyimpan data transaksi perbaikan, *service advisor* dapat melihat informasi total perbaikan. Sebelum proses pembayaran *service advisor* dapat melakukan pengecekan apakah ada tambahan suku cadang dalam proses perbaikan. Jumlah pembayaran perbaikan terisi otomatis dari total harga service dan suku cadang yang dikeluarkan pada saat proses perbaikan. Uji coba Transaksi Pembayaran dapat dilihat pada gambar 4.73, gambar 4.74, gambar 4.75, dan gambar 4.76.

| Test<br>Case ID | Tujuan                                        | Input                                                                                                    | Output                                                                     | <b>Status</b>                                            |
|-----------------|-----------------------------------------------|----------------------------------------------------------------------------------------------------|----------------------------------------------------------------------------|----------------------------------------------------------|
| 29.             | Menyimpan<br>data<br>pembayaran<br>perbaikan. | Menekan button perbaharuan,<br>kemudian menekan button edit<br>pada <i>form</i> data sementara<br>kemudian memilih perbaikan<br>yang akan di perbaharui | Sistem akan<br>menampilkan<br>informasi data<br>sementara dan<br>informasi | <b>Sukses</b><br>(Gambar<br>4.73,<br>Gambar<br>4.74, dan |

Tabel 4.15 *Test Case* Transaksi Pembayaran

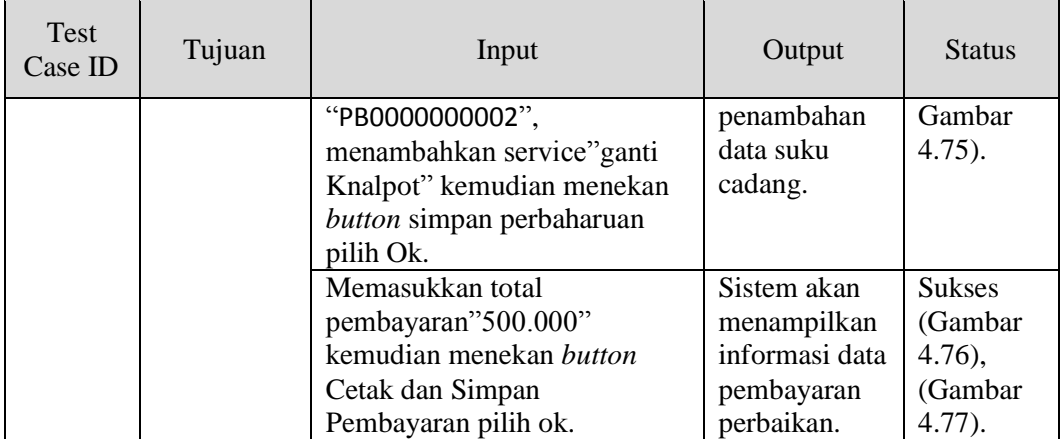

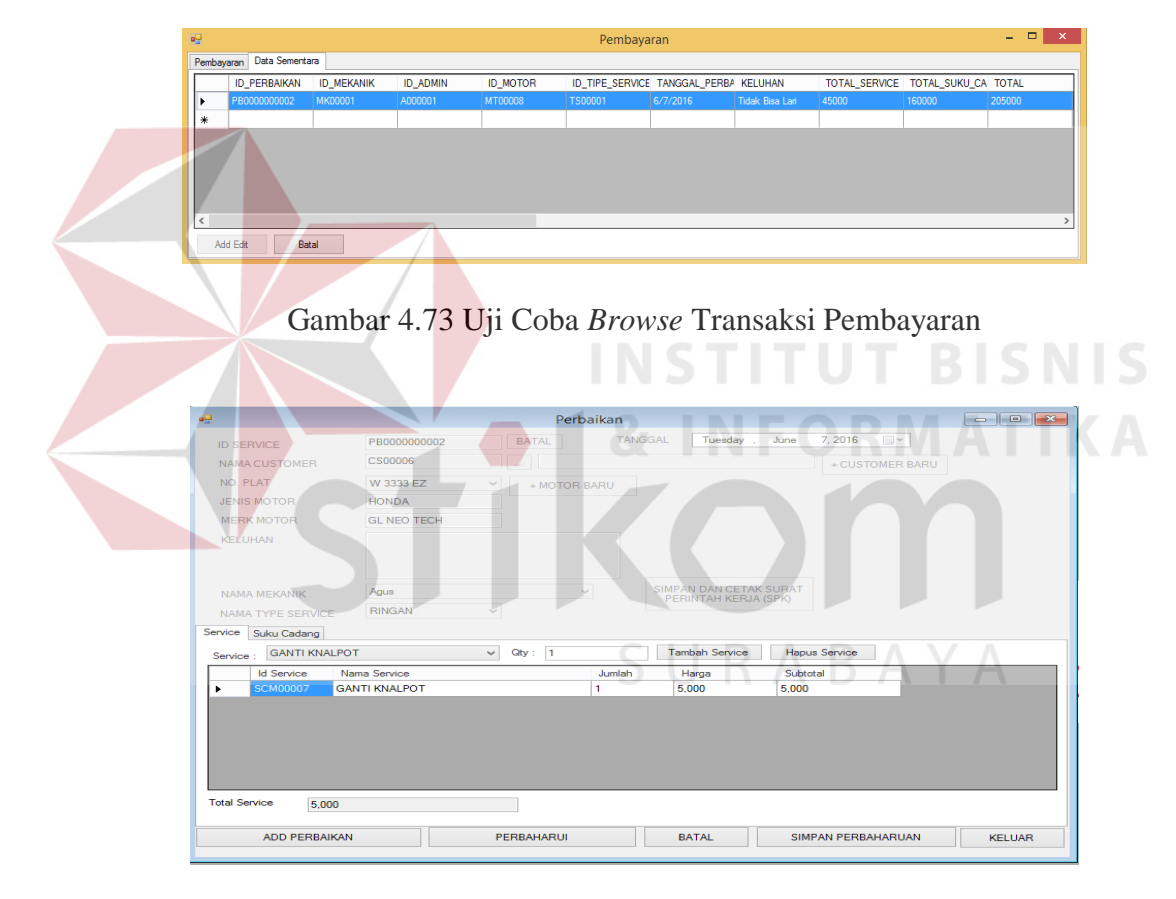

Gambar 4.74 Informasi Penambahan *Service*

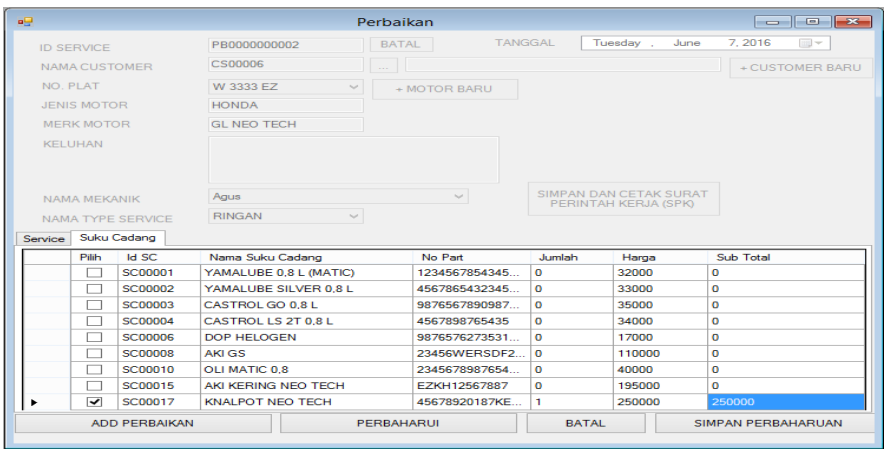

Gambar 4.75 Informasi Penambahan Suku Cadang

| æ                                                |                               |                                         |                        | Pembayaran                                       |                       |               |                    |              | $\overline{\phantom{a}}$ $\overline{\phantom{a}}$ $\overline{\phantom{a}}$ $\overline{\phantom{a}}$ |
|--------------------------------------------------|-------------------------------|-----------------------------------------|------------------------|--------------------------------------------------|-----------------------|---------------|--------------------|--------------|----------------------------------------------------------------------------------------------------|
| Pembayaran Data Sementara<br><b>ID PERBAIKAN</b> | <b>ID_MEKANIK</b>             | <b>ID_ADMIN</b><br><b>ID_MOTOR</b>      | <b>ID_TIPE_SERVICE</b> | TANGGAL_PERBAIKAN                                | KELUHAN               | TOTAL_SERVICE | TOTAL_SUKU_CADANG  | <b>TOTAL</b> | <b>DIBAYAR</b>                                                                                      |
| <b>B000000002</b>                                | MK00001                       | A000001<br><b>MT00008</b>               | <b>TS00001</b>         | 6/7/2016                                         | Tidak Bisa Lari 45000 |               | 410000             | 455000       |                                                                                                    |
| <b>ID PERBAIKAN</b>                              | PB0000000002                  |                                         |                        |                                                  |                       |               |                    |              |                                                                                                    |
| <b>TOTAL PERBAIKAN</b>                           | 455,000                       | <b>CETAK BUKTI</b><br><b>PEMBAYARAN</b> |                        |                                                  |                       |               |                    |              |                                                                                                    |
| <b>TOTAL BAYAR</b>                               | <b>500000</b>                 | <b>KELUAR</b>                           |                        |                                                  |                       |               |                    |              |                                                                                                    |
| <b>KEMBALIAN</b>                                 | 45.000                        |                                         |                        |                                                  |                       |               |                    |              |                                                                                                    |
|                                                  |                               |                                         |                        |                                                  |                       |               |                    |              |                                                                                                    |
|                                                  |                               | Gambar 4.76 Form Transaksi Pembayaran   |                        |                                                  |                       |               |                    |              |                                                                                                    |
|                                                  |                               |                                         |                        |                                                  |                       |               |                    |              | <b>BISNIS</b>                                                                                       |
|                                                  |                               |                                         |                        |                                                  |                       |               |                    |              |                                                                                                    |
|                                                  |                               |                                         |                        | <b>Bukti Pembayaran</b>                          |                       |               |                    |              |                                                                                                    |
|                                                  |                               |                                         |                        | PT. As Motor Sidoarjo                            |                       |               |                    | 6/7/2016     |                                                                                                    |
|                                                  |                               |                                         |                        | jl. Raya Suko Sidoarjo no.316 Kecamatan Sidoarjo |                       |               |                    |              |                                                                                                    |
|                                                  |                               |                                         |                        |                                                  |                       |               |                    |              |                                                                                                    |
| <b>Id Perbaikan</b>                              |                               | PB0000000002                            |                        |                                                  |                       |               |                    |              |                                                                                                    |
|                                                  |                               |                                         |                        |                                                  |                       |               |                    |              |                                                                                                    |
| Nama Customer:                                   |                               | <b>PURWANTO</b>                         |                        |                                                  |                       |               |                    |              |                                                                                                    |
| No Plat                                          | ÷                             | W3333 EZ                                |                        |                                                  |                       |               |                    |              |                                                                                                    |
|                                                  | Nama Mekanik : :              | Agus                                    |                        |                                                  |                       |               |                    |              |                                                                                                    |
| <b>SUKU CADANG</b>                               |                               |                                         |                        |                                                  |                       |               |                    |              |                                                                                                    |
| NO.                                              | NAMA SUKU CADANG              |                                         |                        | <b>NAMA MERK</b>                                 | <b>JUMLAH</b>         |               | <b>HARGA</b>       |              | <b>SUBTOTAL</b>                                                                                     |
|                                                  |                               | 1. YAMALUBE SILVER 0.8 L YAMALUBE       |                        |                                                  | 1                     |               | 33,000             |              | 33,000                                                                                              |
| 2.                                               | DOP HELOGEN                   |                                         | AHM                    |                                                  | 1                     |               | 17,000             |              | 17,000                                                                                              |
|                                                  | 3. AKIGS<br>KNAL BOT NEO TECH |                                         | <b>ALIM</b>            | <b>GS ASTRA</b>                                  | 1                     |               | 110,000<br>250,000 |              | 110,000<br>250,000                                                                                  |
| <b>SERVICE</b>                                   |                               |                                         |                        |                                                  |                       |               |                    |              | 410,000                                                                                             |
|                                                  |                               | 1. SERVICE KARBULATOR                   |                        |                                                  |                       |               |                    |              | 25,000                                                                                              |
|                                                  |                               |                                         |                        |                                                  |                       |               |                    |              | 5.000                                                                                               |
|                                                  | 2. GANTI DOP                  |                                         |                        |                                                  |                       |               |                    |              | 5.000                                                                                               |
|                                                  | 3. GANTI OLI                  |                                         |                        |                                                  |                       |               |                    |              |                                                                                                    |
|                                                  | 4. GANTI AKI                  |                                         |                        |                                                  |                       |               |                    |              | 10.000                                                                                              |
|                                                  |                               |                                         |                        |                                                  |                       |               |                    |              | 45.000                                                                                              |
|                                                  |                               |                                         |                        | Total :                                          |                       |               |                    |              | 455,000                                                                                             |
|                                                  |                               |                                         |                        | Di Bayar:                                        |                       |               |                    |              | 500,000                                                                                             |

Gambar 4.77 Informasi Bukti Pembayaran

#### **P. Uji Coba Transaksi Penjualan Suku Cadang**

Dalam penjualan suku cadang *service advisor* menekan *button Add* penjualan, setelah itu *service advisor* hanya mencari suku cadang yang sedang dibutuhkan oleh *customer*. Sistem akan otomatis menghitung total penjualan sehingga *service advisor* hanya akan memasukan nominal dari total pembayaran dan sistem juga otomatis menghitung kembalian pembayaran. *Service advisor* kemudian menekan *button* simpan dan cetak bukti pembayaran. Uji coba Transaksi Penjualan Suku Cadang dapat dilihat pada gambar 4.78, gambar 4.79, dan gambar 4.80.

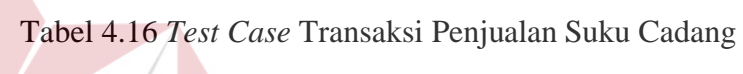

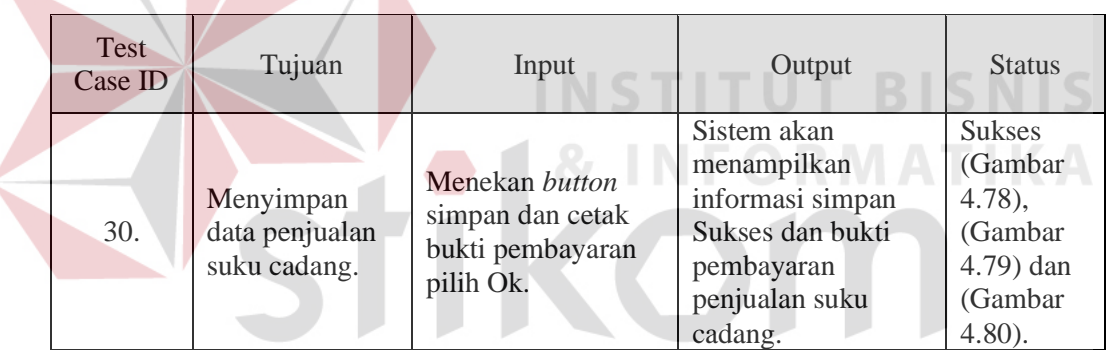

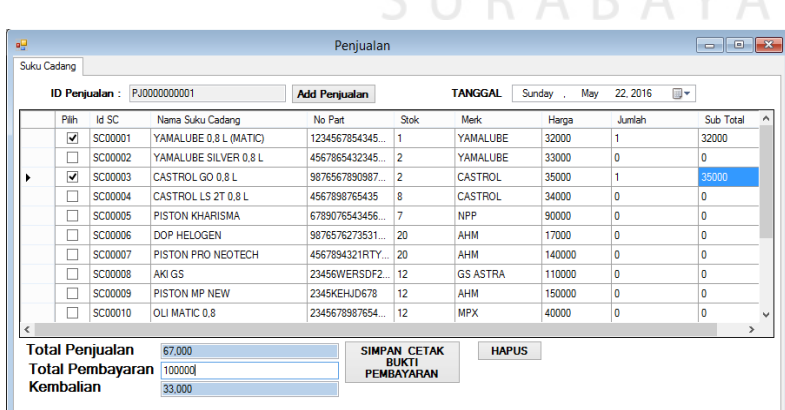

CIIDADAVA

Gambar 4.78 Uji Coba *Form* Transaksi Penjualan Suku Cadang

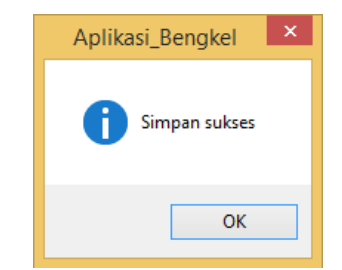

#### Gambar 4.79 Pemberitahuan Simpan sukses

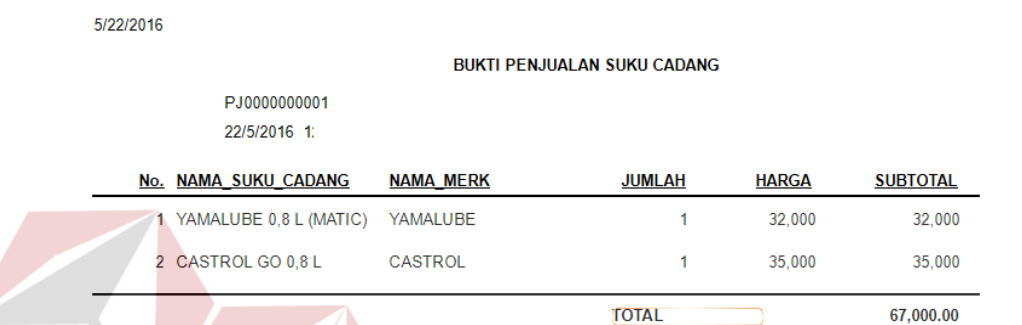

## Gambar 4.80 Informasi Bukti Penjualan

# **Q. Uji Coba Transaksi Pembelian Suku Cadang**

Setelah *service advisor* mendapat faktur dari pembelian suku cadang, *service advisor* memasukan data *supplier* kedalam *form supplier* berupa nama *supplier*, alamat, nomor telepon, kemudian *service advisor* memasukkan data suku cadang. Setelah itu *service advisor* menginputkan data pembelian kedalam *form* pembelian dengan menekan button […]. Kemudian menampilkan *form browse* dari *supplier* dan secara otomatis suku cadang dari masing-masing *supplier* tampil. Setelah itu *service advisor* menginputkan data pembelian dengan mencentang dan memasukkan jumlah pembelian suku cadang. Sistem secara otomatis menghitung total pembelian suku cadang. Uji coba Transaksi Pembelian dapat dilihat pada gambar 4.81, gambar 4.82, dan gambar 4.83.

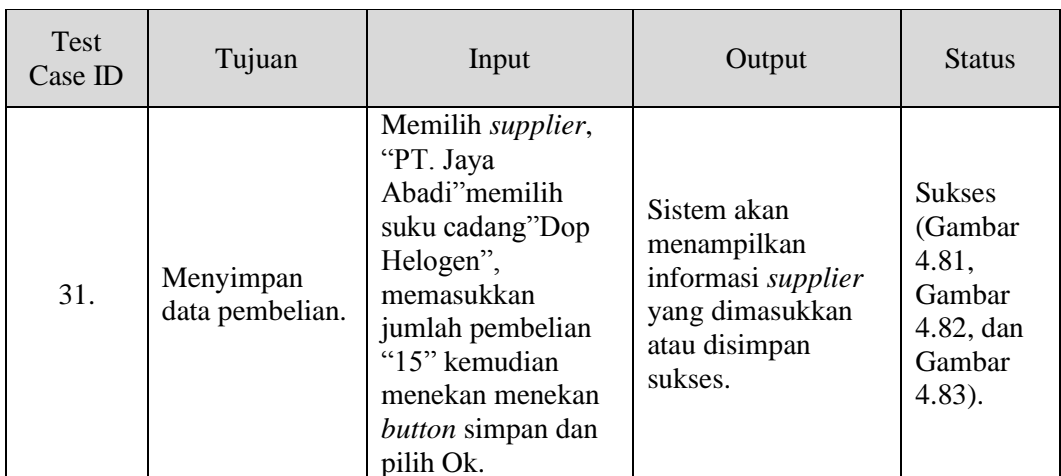

Tabel 4.17 *Test Case* Transaksi Pembelian

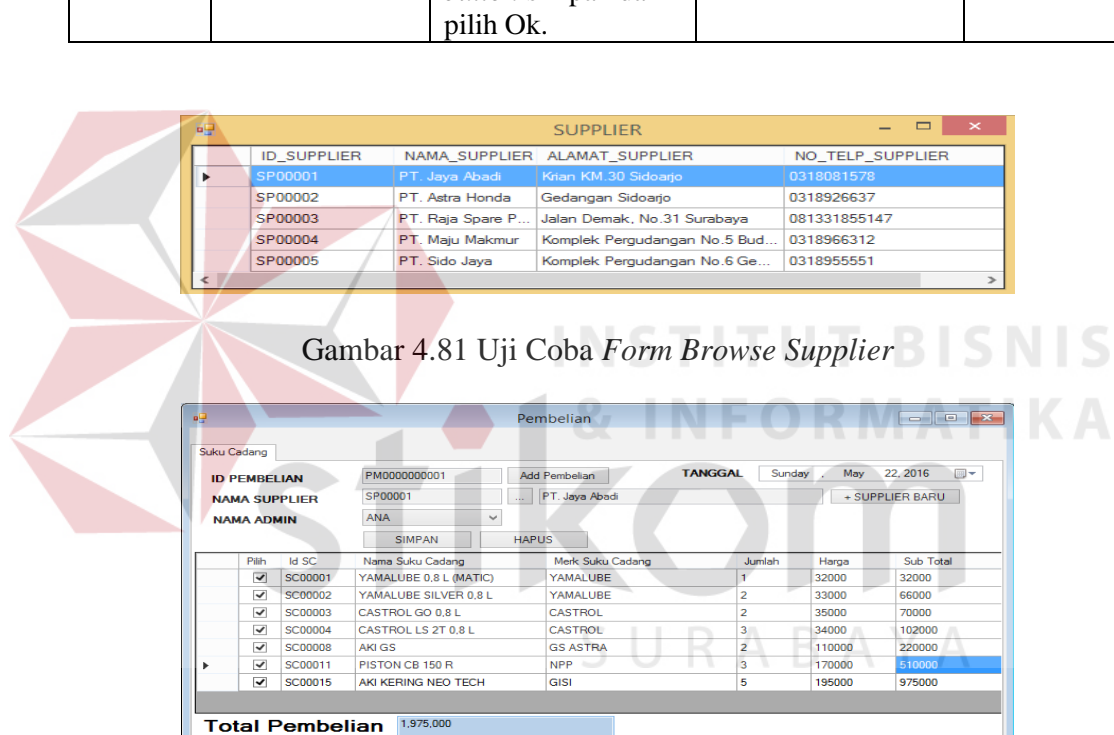

Gambar 4.82 Uji Coba *Form* Transaksi Pembelian

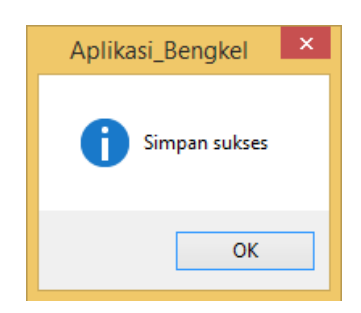

Gambar 4.83 Pemberitahuan Simpan Sukses

#### **4.3.2 Evaluasi**

Pada bagian sub bab ini, akan dijelaskan tentang evaluasi pada rancang bangun aplikasi pencatatan penjualan suku cadang dan jasa *service* motor berbasis *desktop* yang dibuat, apakah sesuai dengan tujuan awal atau belum. Tujuan awal merancang bangun aplikasi pencatatan penjualan suku cadang dan jasa *service* motor berbasis *desktop* ini adalah untuk mendukung interaksi antara *customer*, *service advisor*, manager, dan mekanik sehingga antar bagian yang terkait akan mengetahui data dan informasi yang berhubungan dengan proses aplikasi pencatatan penjualan suku cadang dan jasa *service* motor pada PT. As Motor. Hal ini sangat diharapkan untuk membantu PT. As Motor dalam melakukan proses pencatatan penjualan suku cadang dan jasa *service* motor.

 Setelah dilakukan uji coba pada pembahasan sebelumnya, aplikasi dapat menyimpan data dan menampilkan informasi transaksi penjualan suku cadang, informasi transaksi *service* motor atau perbaikan motor, pembelian suku cadang, informasi status perbaikan yang dilakukan oleh mekanik, informasi pembayaran penjualan suku cadang, informasi pembayaran perbaikan motor, informasi pendapatan mekanik, informasi stok suku cadang, informasi penjualan per suku cadang, informasi sirkulasi penjualan per suku cadang, informasi penjualan suku cadang per periode, informasi pembelian suku cadang.

Dari evaluasi yang dilakukan dapat disimpulkan bahwa rancang bangun aplikasi pencatatan penjualan suku cadang dan jasa *service* motor berbasis *desktop* yang dibuat telah memenuhi kebutuhan yang diinginkan untuk menunjang proses pencatatan penjualan suku cadang dan jasa *service* motor pada PT. As Motor.

Aplikasi pencatatan penjualan dan jasa *service* motor berbasis *desktop* yang dibuat juga dapat menghasilkan laporan penjualan suku cadang per periode, laporan penjualan suku cadang, laporan sirkulasi perjualan suku cadang, laporan stok suku cadang, laporan pendapatan *service* per mekanik. Akan tetapi, apabila akan dilakukan pengembangan aplikasi alangkah baiknya dapat ditambahkan beberapa fitur atau menu yang diperlukan agar dapat mendukung proses pencatatan penjualan suku cadang dan jasa *service* motor yang lebih baik.

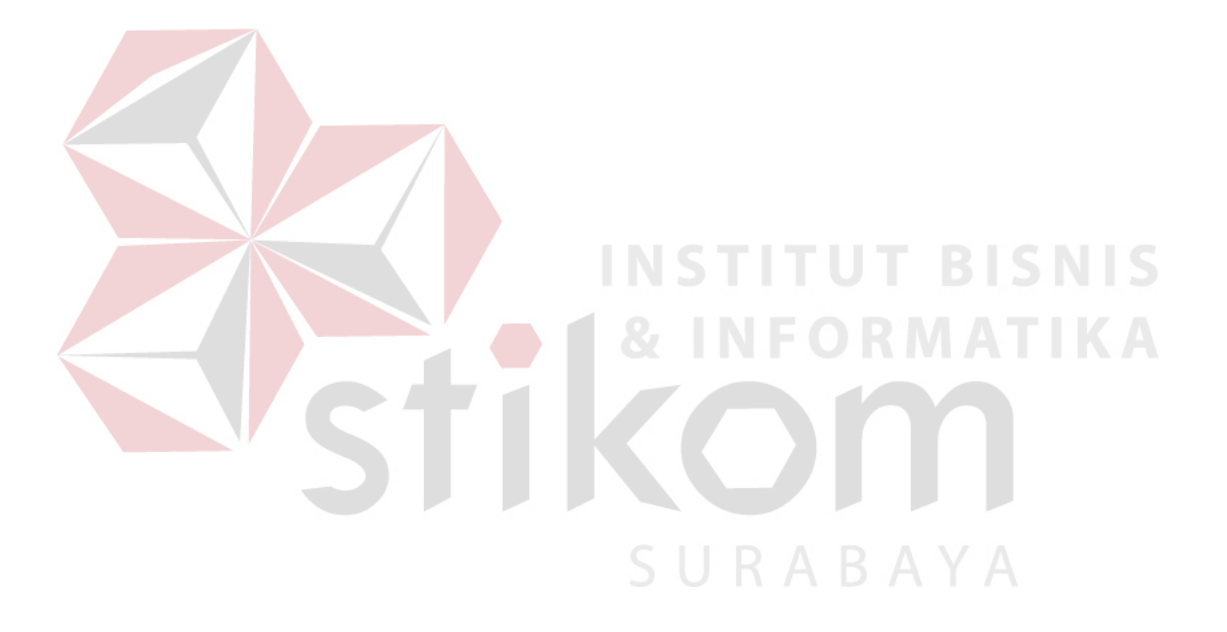